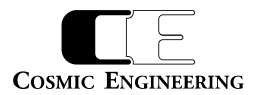

# コンパクトルーティングスイッチャー

# Gen シリーズ

# WEB 設定

# 取扱説明書

Ver 1.08

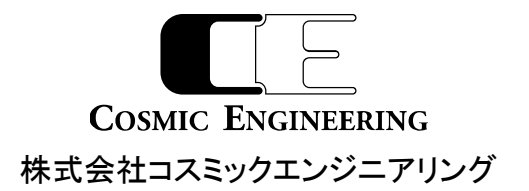

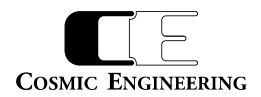

# はじめにお読みください

# ご使用上の注意

正しく安全にお使いいただくために、ご使用の前に必ずこの取扱説明書をお読みください。 お読みになった後は、必ず装置の近くの見やすいところに大切に保管してください。

# 絵表示について

この取扱説明書および製品への表示では、製品を安全に正しくお使いいただき、お客様や他の人々への危害や財産への損害を未然に 防止するために、いろいろな絵表示をしています。その表示と意味は次のようになっています。 内容をよく理解してから本文をお読みくださ い。

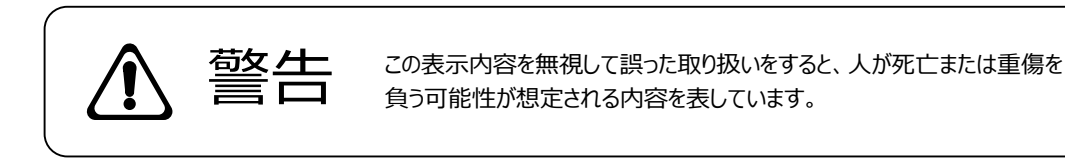

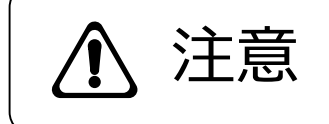

**、主にするこの表示内容を無視して誤った取り扱いをすると、人が損害を負う可能<br>
う上に示していました。** しています。

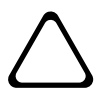

左の記号は注意(危険・警告を含む)を促す内容があることを告げるものです。 図の中に具体的な注意内容が描かれています。

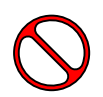

左の記号は禁止の行為であることを告げるものです。 図の中や近傍に具体的な禁止内容が描かれています。

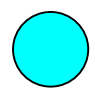

左の記号は行為を強制したり指示する内容を告げるものです。 図の中に具体的な指示内容が描かれています。

万一、製品の不具合や停電などの外的要因で、映像や音声の品質に障害を与えた場合でも、本製品の修理以外の責はご容赦願い ます。

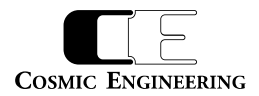

 $\sim$   $\sim$   $\sim$   $\sim$   $\sim$   $\sim$ 

# **警 告**

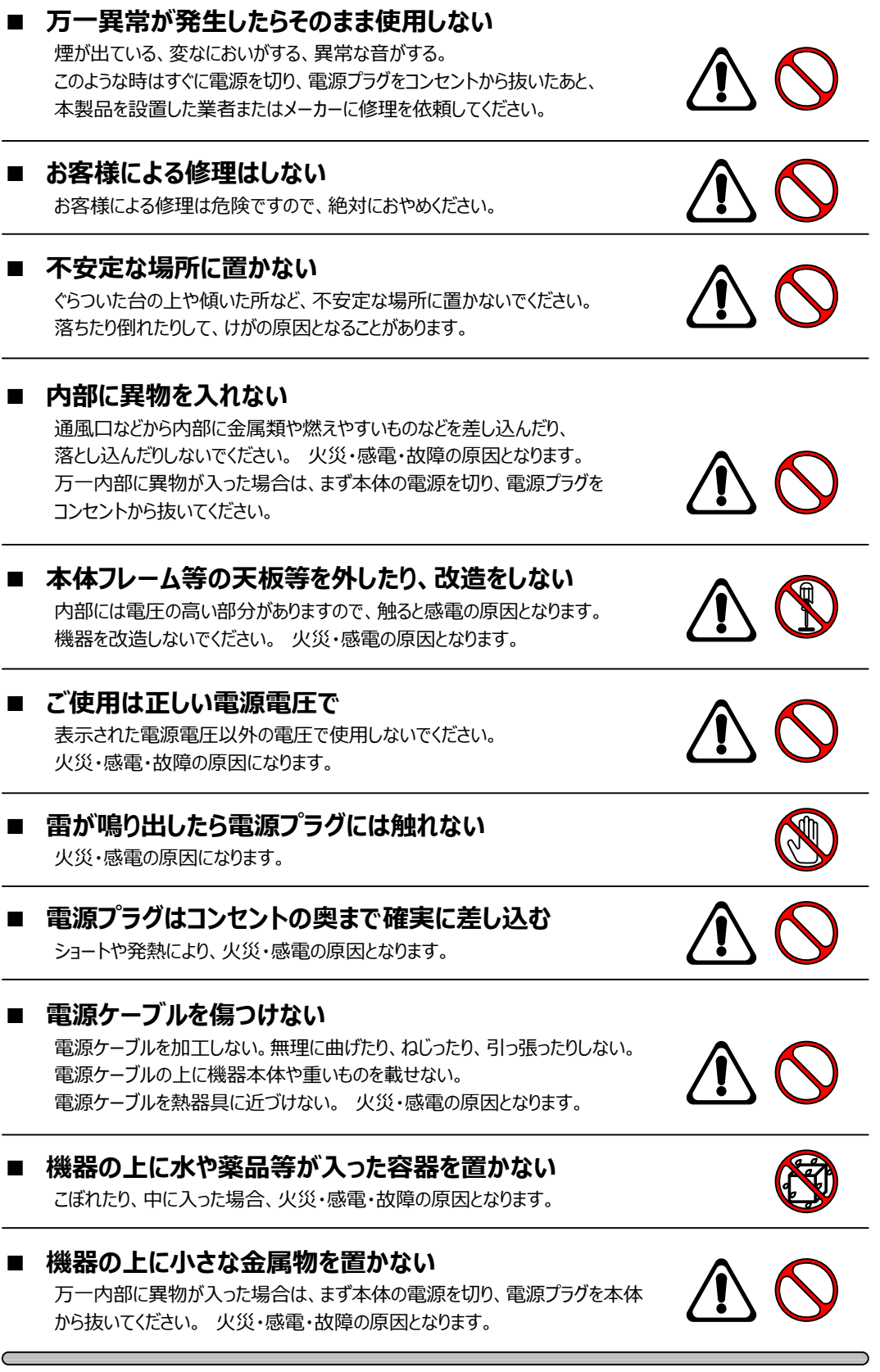

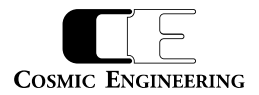

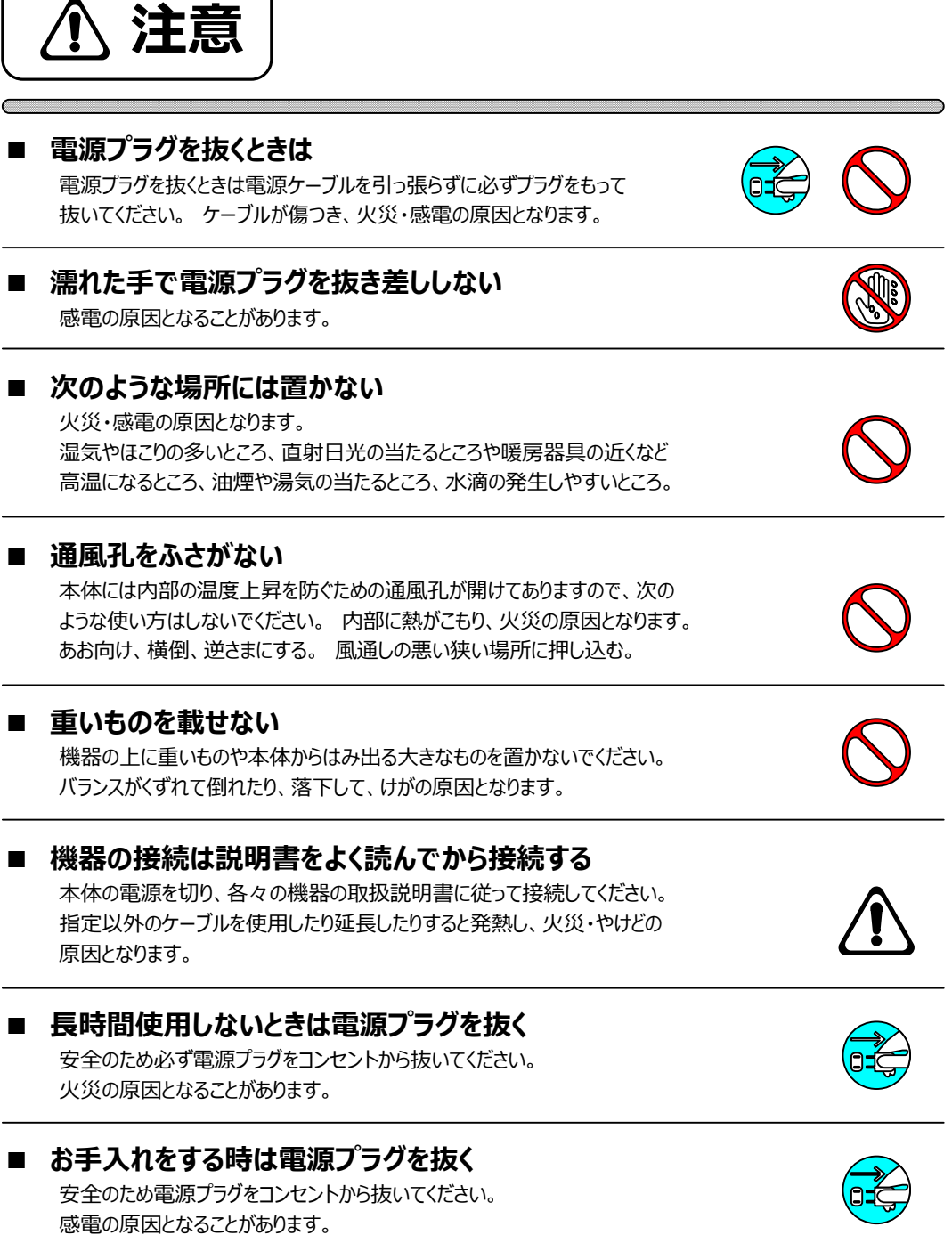

仕様および外観は改良のため、予告無く変更することがあります。 本機を使用できるのは日本国内のみで、海外では使用できません。 海外仕様、DC入力仕様については弊社営業までお問い合わせ下さい。

 $\subset$ 

 $\overline{\phantom{a}}$ 

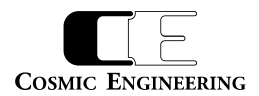

# 目次

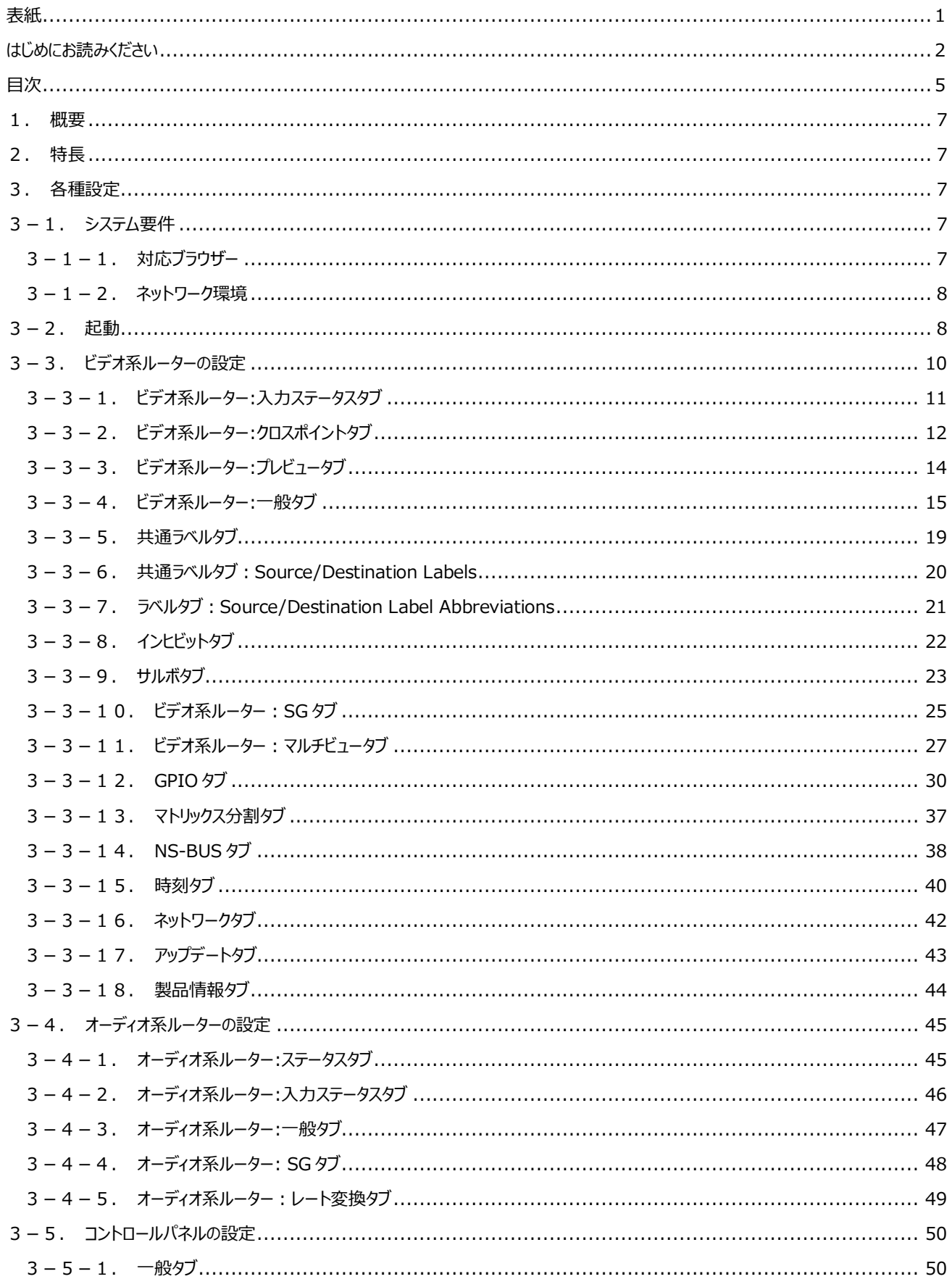

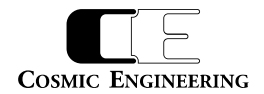

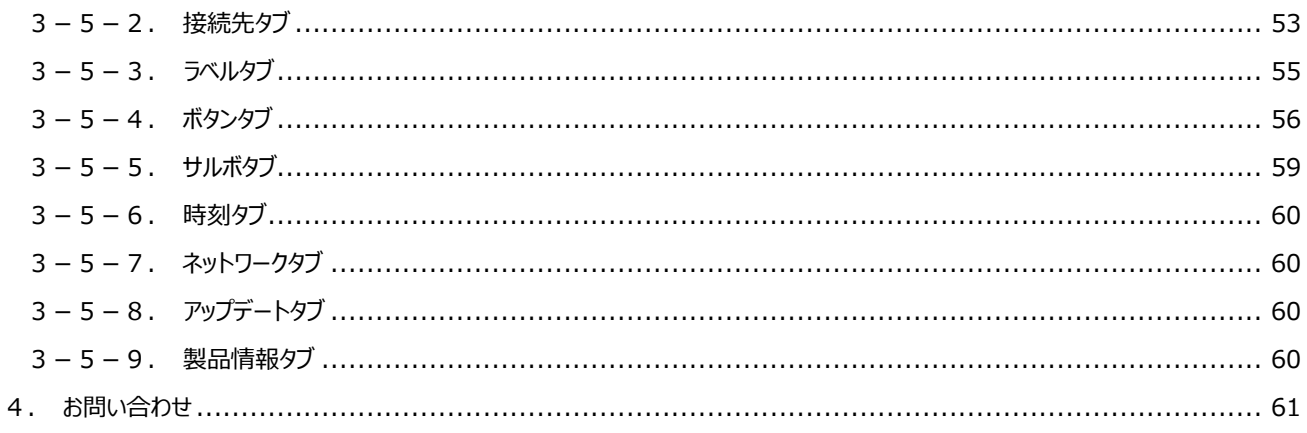

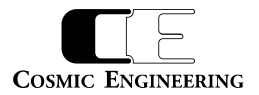

# <span id="page-6-0"></span>1.概要

コンパクトルーティングスイッチャーGenシリーズは、構成や設定の確認、変更、操作をWebブラウザーで行うことができます。

# <span id="page-6-1"></span>2.特長

・Genシリーズのルーター又はコントロールパネルのステータス表示、設定確認・変更がWebブラウザーで可能

・ブロードキャストドメインに接続されているすべてのルーターとコントロールパネルを自動検出可能

・SNMP TRAPの通知/非通知を項目ごとに設定可能

# <span id="page-6-2"></span>3.各種設定

## <span id="page-6-3"></span>3-1.システム要件

<span id="page-6-4"></span>3-1-1.対応ブラウザー

Google Chrome および Microsoft Edge に対応しています。

Microsoft Edge に関しては、バージョン情報表示で「このブラウザーは Chronium オープンソースプロジェクトおよび他のオープンソースソ フトウェアに基づいて機能します。」と記述があるものが対象です。

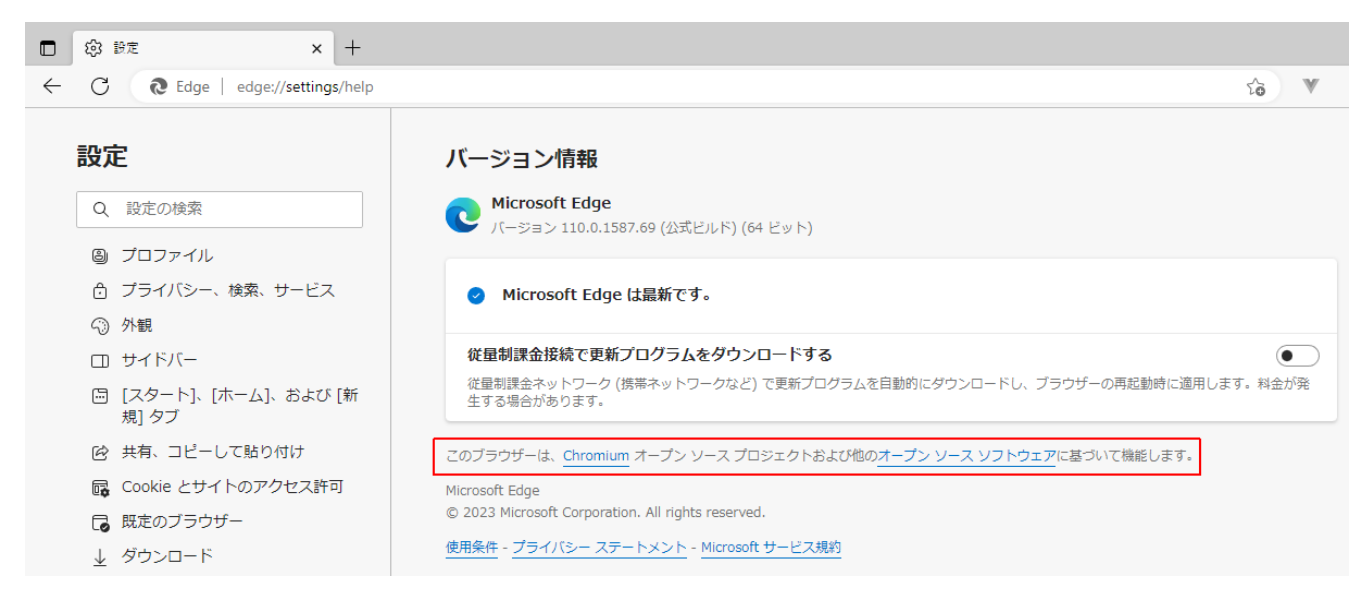

Microsoft Edge バージョン情報確認

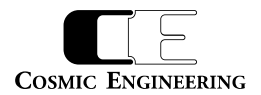

<span id="page-7-0"></span>3-1-2. ネットワーク環境

MG-LAN または、MG-LAN に接続されたルーターにブラウザーが動作する PC を接続します。

<span id="page-7-1"></span>3-2.起動

ブラウザーで IP アドレスを入力して、Gen に接続します。接続されているルーターの 1 つの IP アドレスを指定してください。 複数のルーターを接続する場合には、個別に接続し、IP アドレスを変更後、イーサネットスイッチで接続してください。

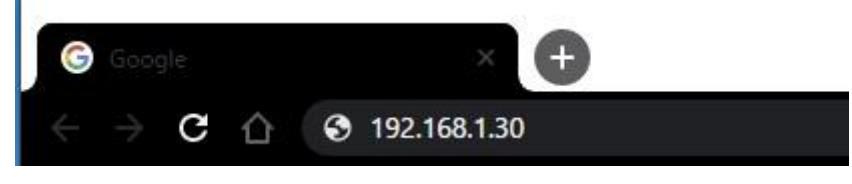

Gen Web アプリ起動方法

Gen に接続すると、CP-LAN に接続しているルーターとコントロールパネルの一覧が表示されます。

ルーターの IP アドレス出荷時設定は、Model ごとに異なり、SDI ルーターは"192.168.1.30"、AES ルーターは"192.168.1.31"です。

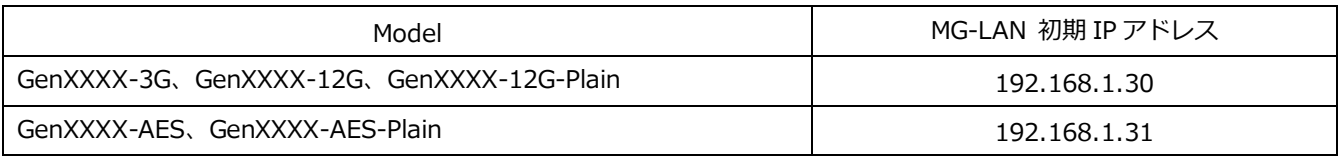

※XXXX は 1616、2424、3232、4848、6464 を表します。

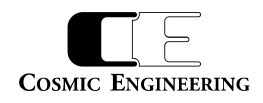

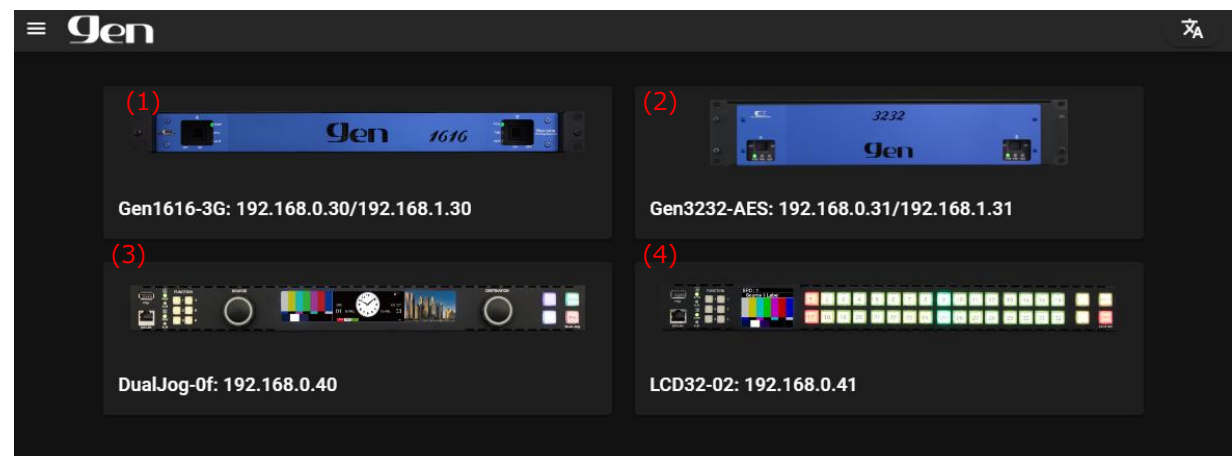

接続機器一覧画面例

上記例では、2 台のルーターと 2 台のコントロールパネルが検出されています。

- (1) ビデオ系ルーター本体: Gen1616-3G
- (2) オーディオ系ルーター本体: Gen3232-AES
- (3) コントロールパネル: DualJog (コントロールパネル名称 DualJog-0f)
- (4) コントロールパネル: LCD32 (コントロールパネル名称 LCD32-02)

(1),(2)のルーター本体は CP\_LAN、MG\_LAN の 2 系統があり CP\_LAN、MG\_LAN の順に表示されます。

(1)Gen1616-3G を例にすると 192.168.0.30 が CP\_LAN、192.168.1.30 が MG\_LAN の IP アドレスです。

(3),(4)のコントロールパネルは CP\_LAN の IP アドレスを意味します。コントロールパネル名称は、モデル名+MAC アドレス下 2 桁が出荷時設 定です。

各々の画像をクリックすると、クリックしたルーター、コントロールパネルの設定画面に遷移します。

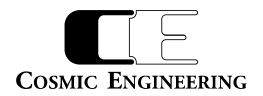

# <span id="page-9-0"></span>3-3.ビデオ系ルーターの設定

画面上部に設定項目ごとのタブが表示され、タブを選択することにより各種設定を行います。 ステータスタブをクリックすると、以下のタブが表示されます。

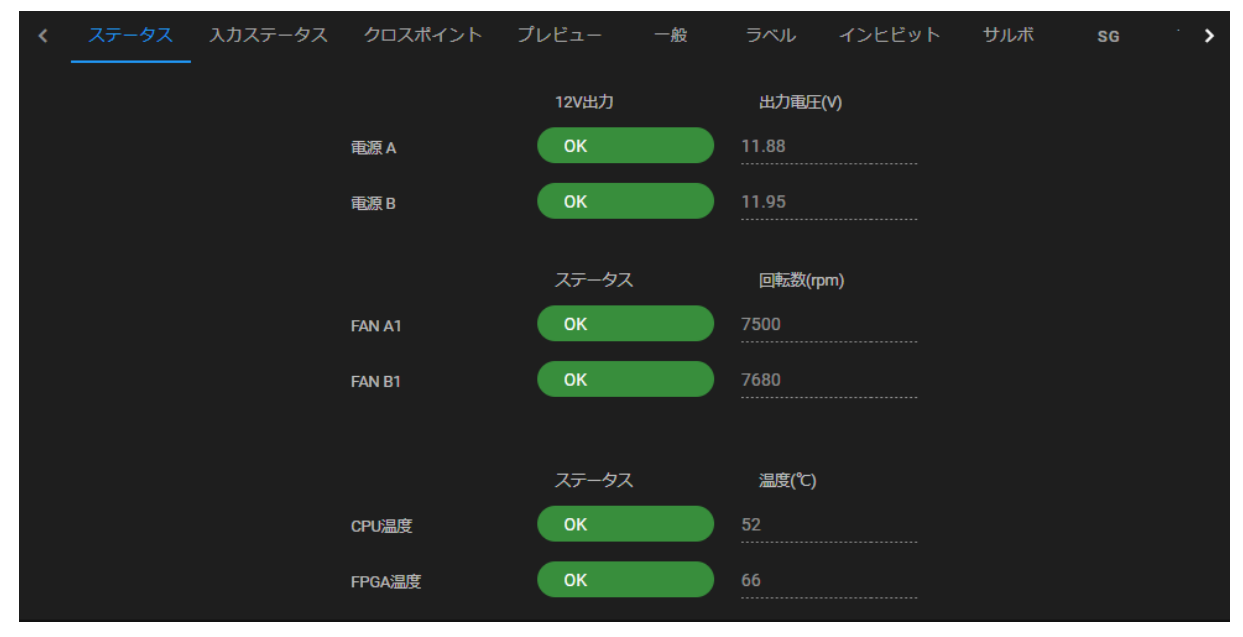

ビデオルーター:ステータスタブ画面

・電源 A,B : 電源 A,B の 12V 出力の状態と出力電圧値を表示します。

・FAN A1,B1 : 回転状態と回転数を表示します。FAN の数は、モデルにより異なります。

A1: 電源 A(左側電源) 1 つ目のファン

A2: 電源 A(左側電源) 2 つ目のファン

B1: 電源 B(右側電源) 1 つ目のファン

B2: 電源 B(右側電源) 2 つ目のファン

C: 筐体中央ファン

・CPU 温度 : 搭載 CPU の温度状態と温度を表示します。

・FPGA 温度 : 制御 FPGA(搭載デバイス)のチップ内温度の状態と、温度を表示します。

正常時は背景が緑で OK、異常時は背景が赤で NG と表示されます。

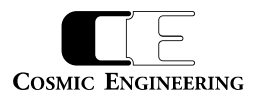

モデルごとのファン構成は以下の通りです。

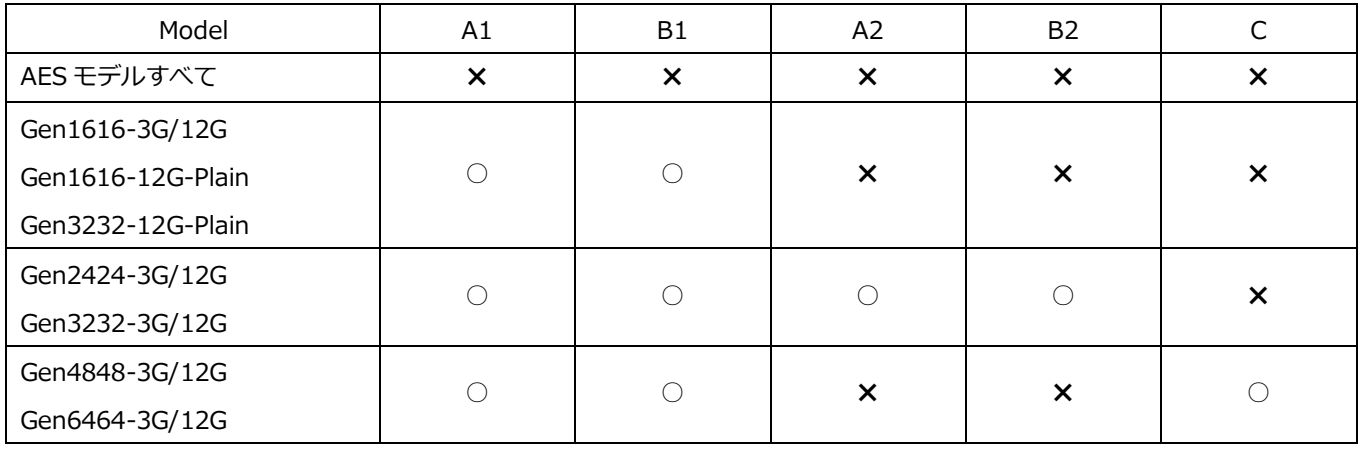

<span id="page-10-0"></span>3-3-1.ビデオ系ルーター:入力ステータスタブ

入力ステータスタブをクリックすると、以下のタブが表示されます。

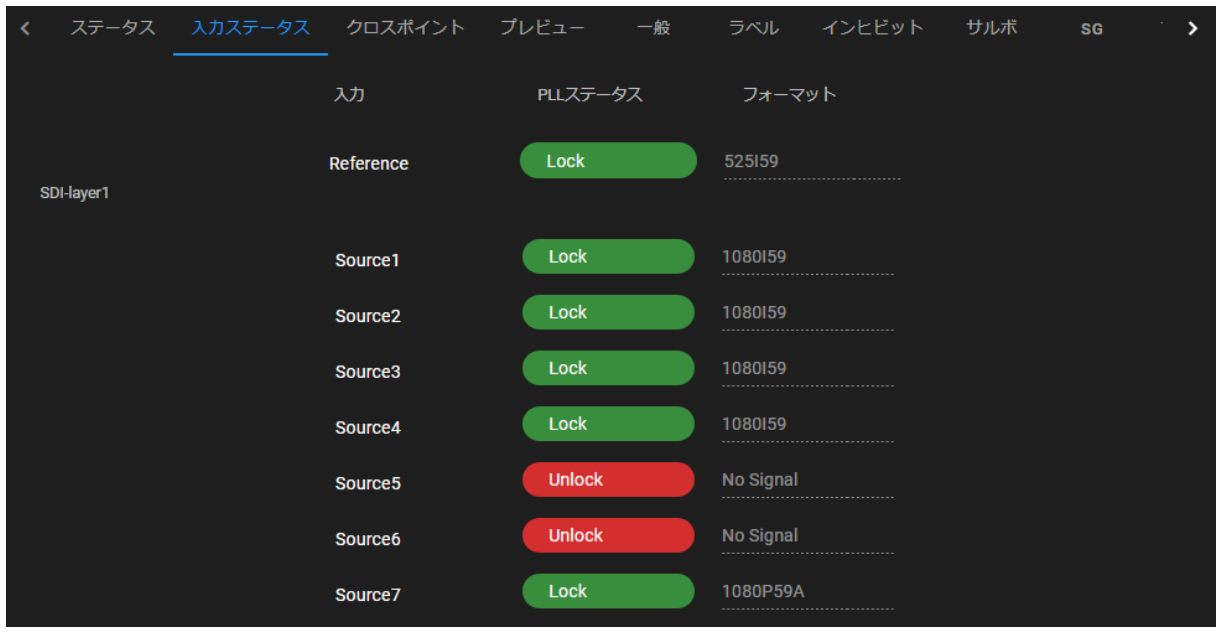

入力ステータスタブ画面

リファレンス入力、ソース入力の状態を表示します。リファレンス入力は入力ビデオフォーマットを表示します。それぞれ、信号にロックした場 合は Lock、ロックできなかったときは Unlock と表示されます。

ソース入力は、SDI 信号の Lock/Unlock 状態と入力ビデオフォーマットを表示します。

SDI 信号の検出は、最大 1 分程度更新が遅れることがあります。

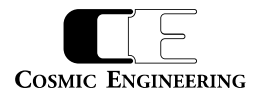

<span id="page-11-0"></span>3-3-2.ビデオ系ルーター:クロスポイントタブ クロスポイントタブをクリックすると、以下のタブが表示されます。

・ステータス確認モード:

現在のクロスポイントの選択状態を確認できます。

クロスポイント設定を変更する場合は、スイッチをクリックして編集モードにしてください。

ステータス確認モードは現在のクロスポイント設定は白○、インヒビット設定されている SRC は赤×、DEST\_LOCK\_ALL は背景赤、 DEST\_LOCK\_OTHER は背景ピンクで表示されます。

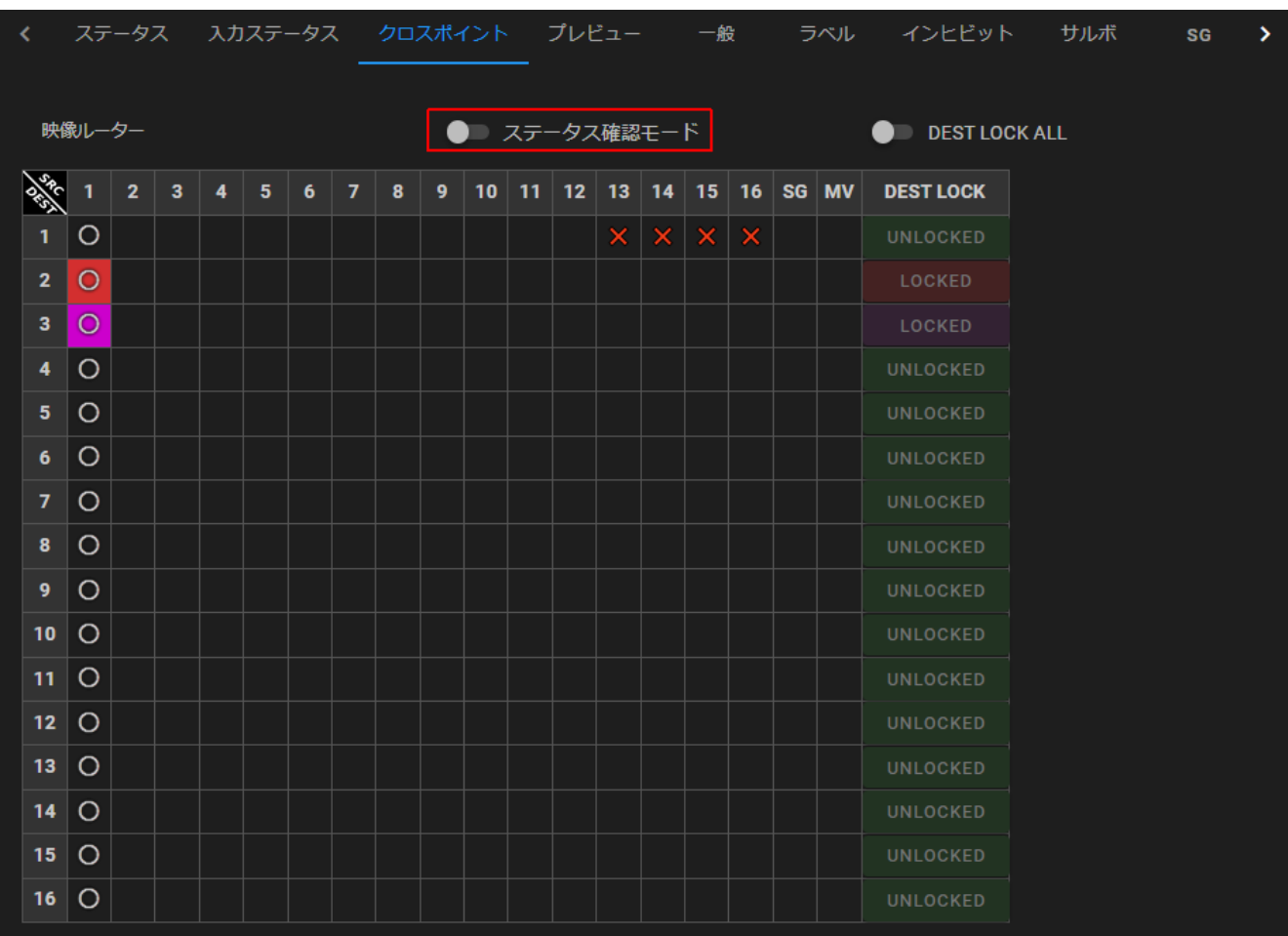

クロスポイントタブ ステータス確認モード画面

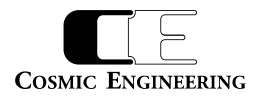

・編集モード

編集モードのときに任意のクロスポイントをクリックすると、クロスポイント設定が実行されます。

クロスポイント表示は赤○で表示されます。

ただし、インヒビット設定の赤×、DEST\_LOCK\_ALL の赤背景は変更できません。

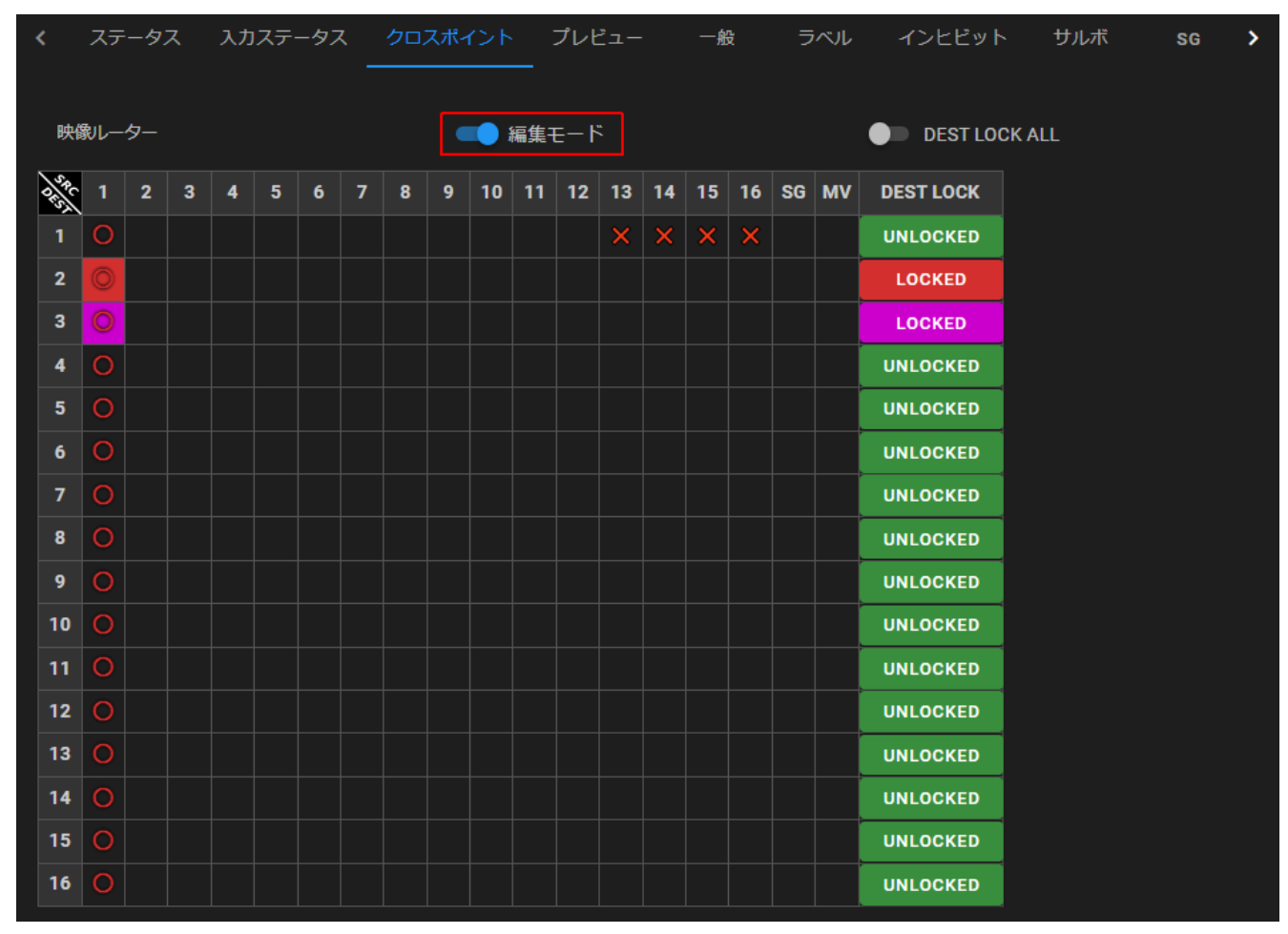

クロスポイントタブ ステータス編集モード画面

#### ・DEST LOCK ALL/DEST LOCK OTHER ボタン

・クロスポイント表示右のボタン

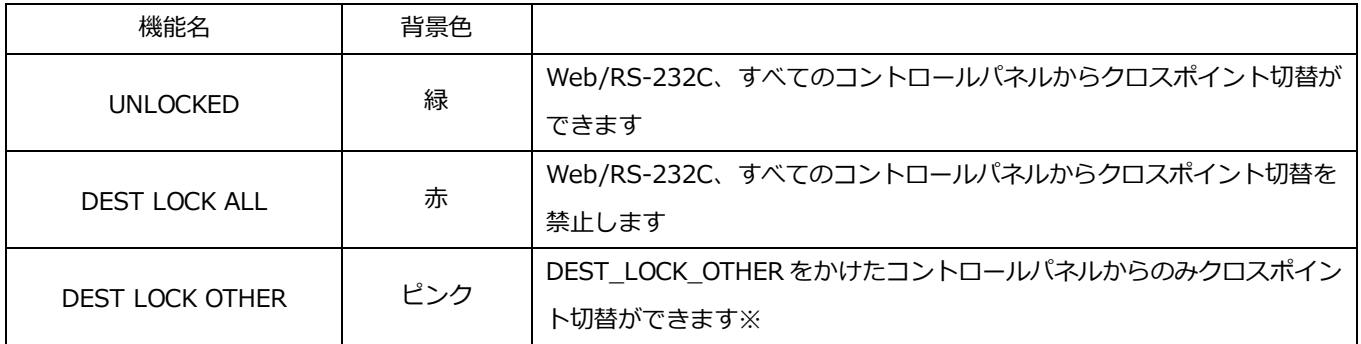

※ Web から DEST\_LOCK\_OTHER を設定した場合、クロスポイント切替は Web/RS-232C からのみクロスポイント切替が可能です。 RS-232C のみのクロスポイント切替を行う場合、DEST\_LOCK\_OTHER を設定後ステータス確認モードに変更してください。

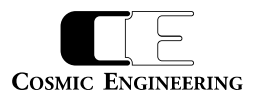

<span id="page-13-0"></span>3-3-3.ビデオ系ルーター:プレビュータブ

プレビュータブをクリックすると、以下のタブが表示されます。

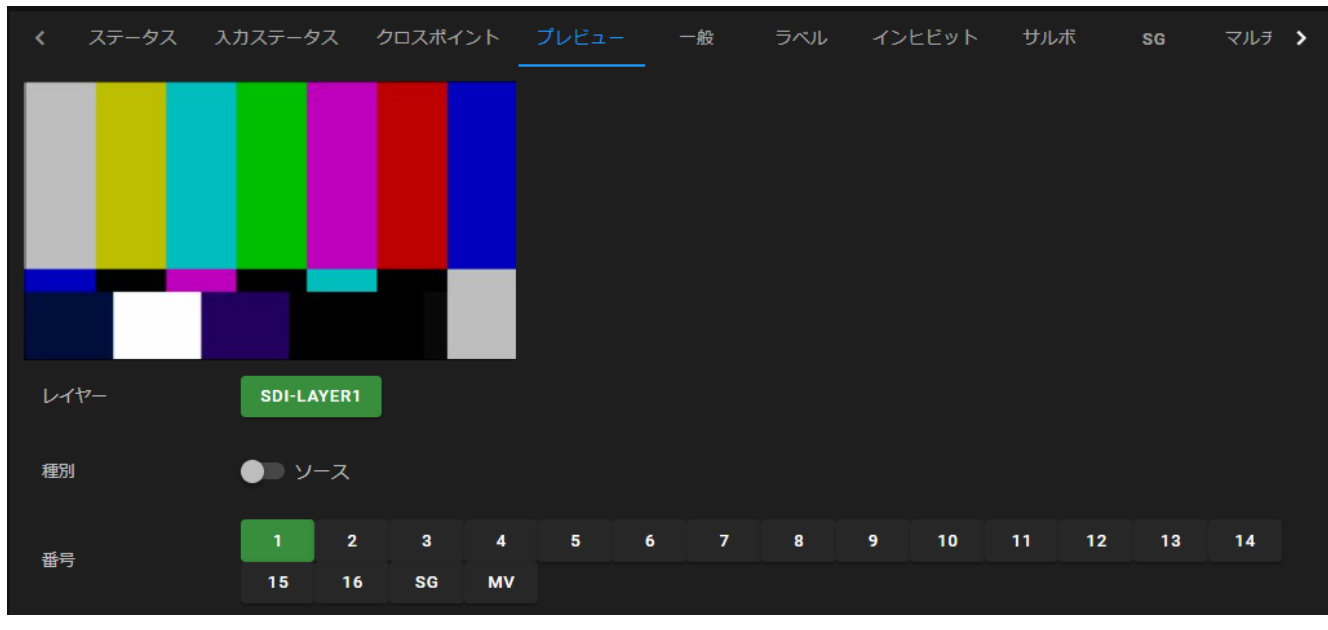

プレビュータブ画面

・種別 : 表示するプレビューをソースかデスティネーションかを選択します。

・番号 :

種別がソースの場合クロスポイント入力と SG(内部信号発生機)、MV(マルチビュー)、デストの場合クロスポイントが選択しているソー ス画像をプレビューできます。

プレビュー機能を有効にするためには、ビデオ系ルーター:一般タプで**プレビュー可能なデバイス**に「**Web Browser**」が選択されている ことを確認してください。

また、プレビュー可能なデバイスは Web Browser を含めて 4 台であるため、複数台のコントロールパネルを接続する場合は注意してく ださい。

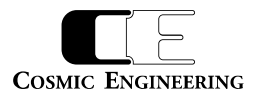

#### <span id="page-14-0"></span>3-3-4.ビデオ系ルーター:一般タブ

一般タブをクリックすると、以下のタブが表示されます。

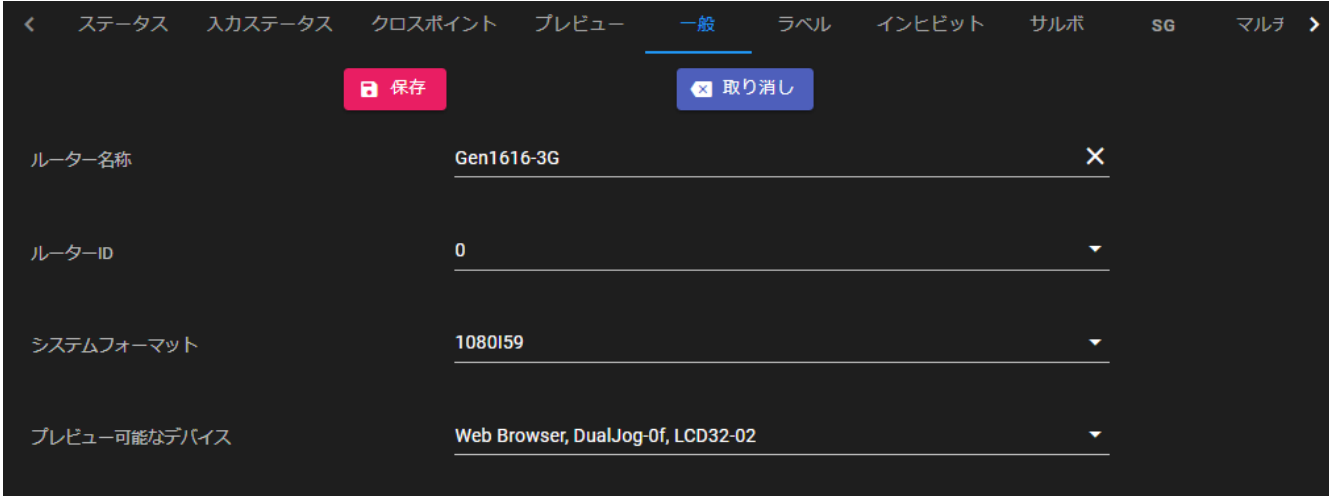

一般タブ画面 1

・保存ボタン :

ボタンを押すと、対象の機器に変更設定を反映させます。

・取り消しボタン :

ボタンを押すと、このタブでの変更が廃棄され、現在の設定に戻ります。

・ビデオ系ルーター:一般タブ:ルーター名称

ルーター名称が設定できます。初期設定値は、ルーターモデル名+MAC アドレス下位 2 桁です。

・ビデオ系ルーター:一般タブ:ルーターID

ルーターの ID を設定します。Gen システムでのルーターID は、ルーターの識別子として使用されますので、同じネットワーク内では、重複 しない ID を設定します。設定できる ID は 0~5 で、初期設定は 0 です。設定変更後、保存ボタンをクリックすることにより、ルーターに 設定が保存されます。

工場出荷時のルーターID は、以下の通りです。

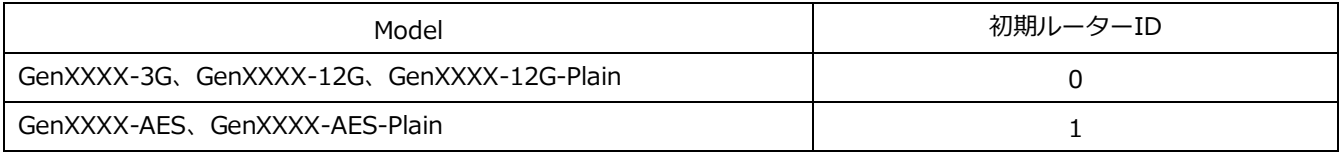

※XXXX は 1616、2424、3232、4848、6464 を表します。

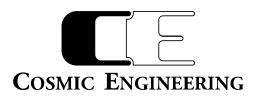

・ビデオ系ルーター:一般タブ:システムフォーマット

リファレンスに同期して切り替える時に、どのフォーマットのタイミングで切り替えるかを設定します。 システムフォーマットと同じフォーマットの信号は、スイッチングポイントで切り替わりますが、違うフォーマットはスイッチングポイント外で切り替わ ります。設定できるフォーマットは、以下の通りです。

初期設定は、**1080I59** です。

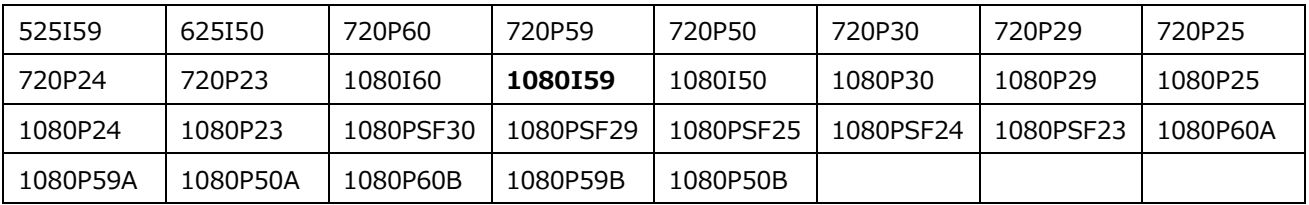

・ビデオ系ルーター:プレビュー可能なデバイス

ビデオ系ルーター:プレビュータブや、LCD 搭載のコントロールパネルにプレビュー出力を許可する場合対象のデバイスを許可してください。 プレビューデバイスは最大 4 台までです。例では、WebBrowser、DualJog-0f、LCD32-02 の 3 台が許可されています。

※コントロールパネル名称が重複したコントロールパネルが同一ネットワーク内に複数存在する場合、正しく表示されない場合があるため、 出荷時のコントロールパネル名称はモデル名+MAC アドレス下 2 桁としています。

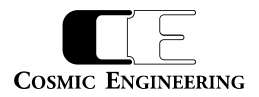

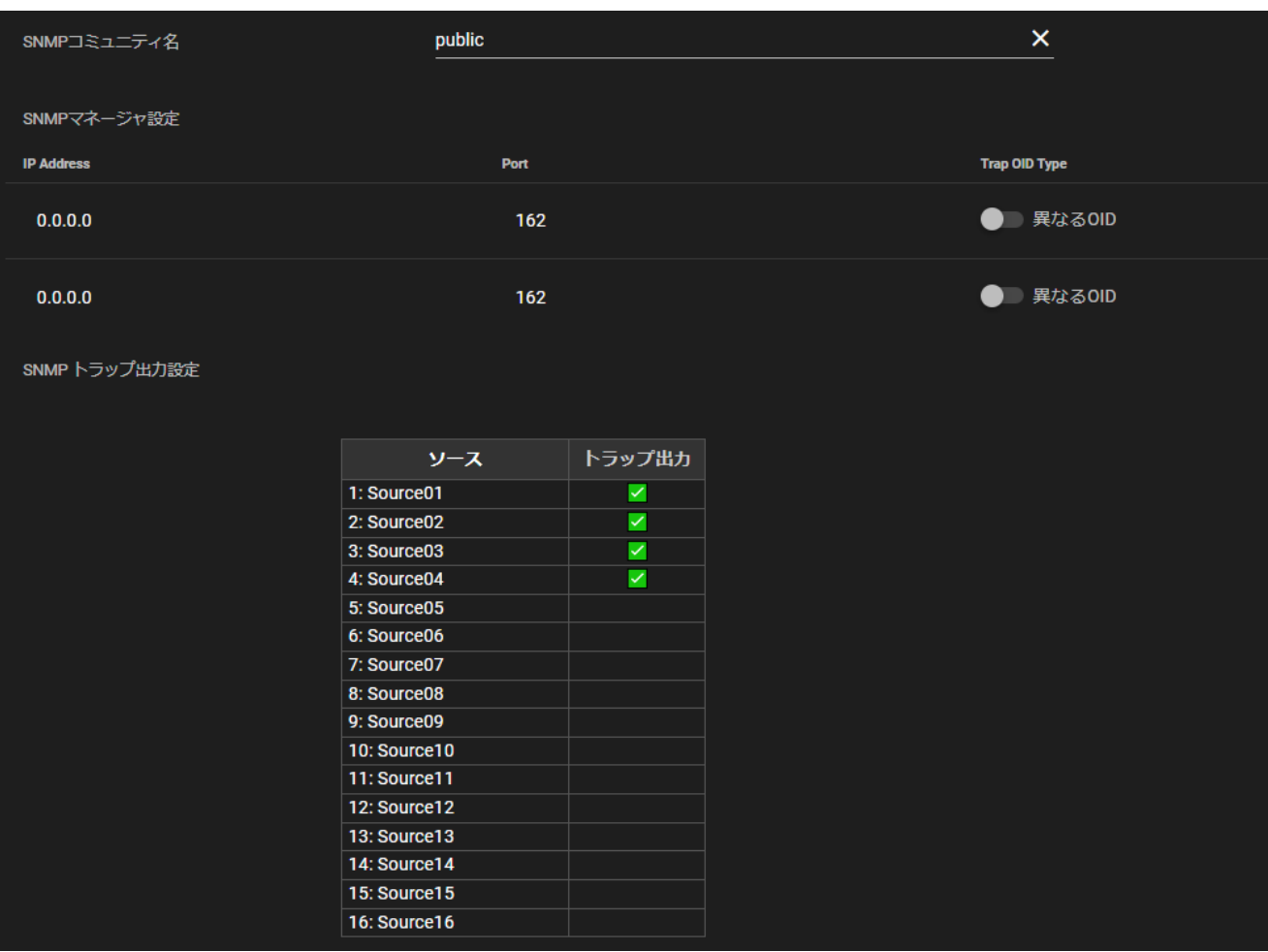

一般タブ画面 2

・ビデオ系ルーター: SNMP コミュニティ名

SNMPv1 のコミュニティ名を設定します。デフォルトは"public"です。

・ビデオ系ルーター: SNMP マネージャー設定

SNMP マネージャーの設定を最大 2 箇所まで設定できます。

・IP Address

SNMP トラップ送信先のアドレスを設定します。"0.0.0.0"の場合、無効アドレスと判断し、トラップ送信しません。

・ ポート

SNMP トラップ送信先のポート番号を設定します。

・Use Same Trap OID

「同じ OID」を選択したとき、正常/異常に関わらず、同じ Trap OID(3000 番台)を使用します。

「異なる OID」を選択したとき、正常(1000 番台)、異常(2000 番台)で異なる Trap OID を使用します。

Trap OID に関しては、MIB ファイルを参照してください。

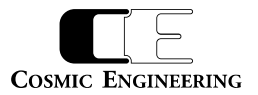

#### ・ビデオ系ルーター: トラップ出力設定

入力ソースごとに Lock/Unlock に状態が変わったときにトラップを送信するかどうかを設定します。

チェックをつけた場合、状態が変わったときにトラップを送信します。図ではソース 1~4 の状態が変わったときにトラップを送信します。

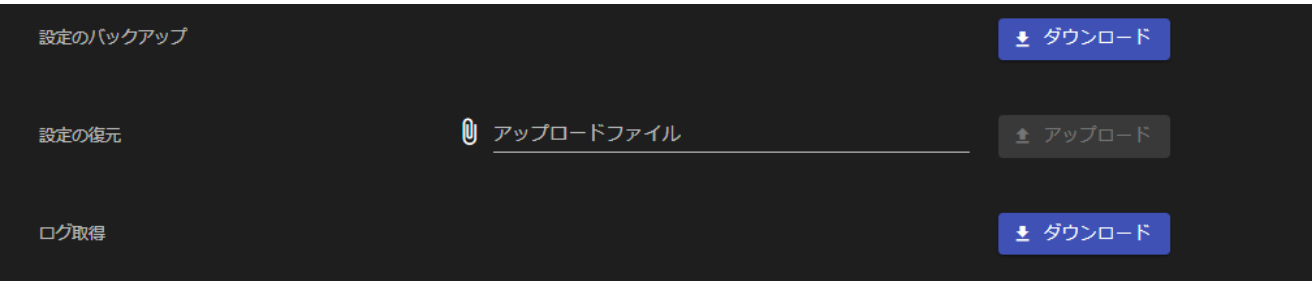

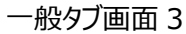

・ビデオ系ルーター:設定のバックアップ

現在のルーター設定を保存します。

#### ・ビデオ系ルーター:設定の復元

設定のバックアップで保存されたファイルを用いて、設定を復元します。ファイル選択後、アップロードボタンを押してください。

#### ・ビデオ系ルーター: ログ保存

入力信号のステータス変更、クロスポイント変更などのログを取得します。ログはテキストファイルです。 ログファイル名は モデル名-シリアル番号-年月日-時分 event.txt の形で保存します。 ログは、日付、種別、ターゲット、状態の順に表します。 種別は info/normal/warn/ALARM の 4 種類です。 ターゲットは input(入力)、ref、Fan、power(電源)、xxpt(クロスポイント切替)などです 状態は入力の場合、フォーマット、クロスポイント切替の場合コマンド文字列です。

#### ログ例

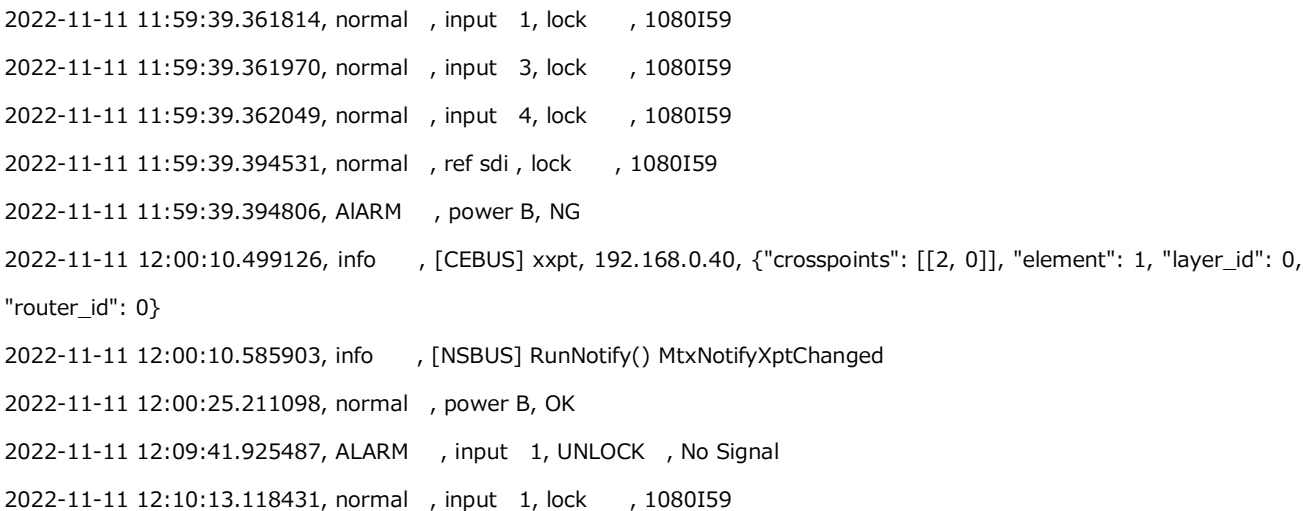

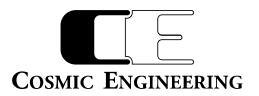

#### <span id="page-18-0"></span>3-3-5.共通ラベルタブ

ラベルタブをクリックすると、以下のタブが表示されます。

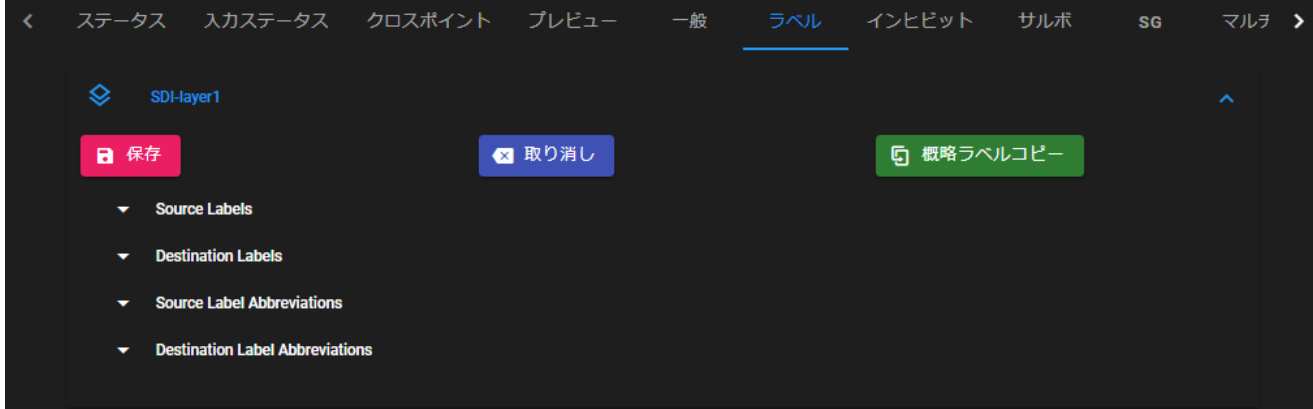

ラベルタブ画面

SDI-layer1:

レイヤー名称です。名称の変更はマトリックス分割タブで行います。

工場出荷時設定は SDI ルーターの場合 SDI-layer1、AES ルーターの場合 AES-layer1 です。

・保存ボタン :

ボタンを押すと、対象の機器に変更設定を反映させます。

・取り消しボタン :

ボタンを押すと、このタブでの変更が廃棄され、現在の設定に戻ります。

・概略ラベルコピーボタン :

ボタンを押すと、Source/Destination Label Abbreviations を、Source/Destination Labels にコピーします。 コピーを反映させるためには保存ボタン、やめるときは取り消しボタンを押下してください。

※ Source Label Abbreviation、Destination Label Abbreviation を設定した後、保存ボタンを押下しないと 概略ラベルコピーボタンを押下してもコピーされません。

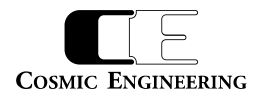

<span id="page-19-0"></span>3-3-6. 共通ラベルタブ: Source/Destination Labels

Source/Destination Labels をクリックするとソース/デストラベル名の設定画面が表示されます。

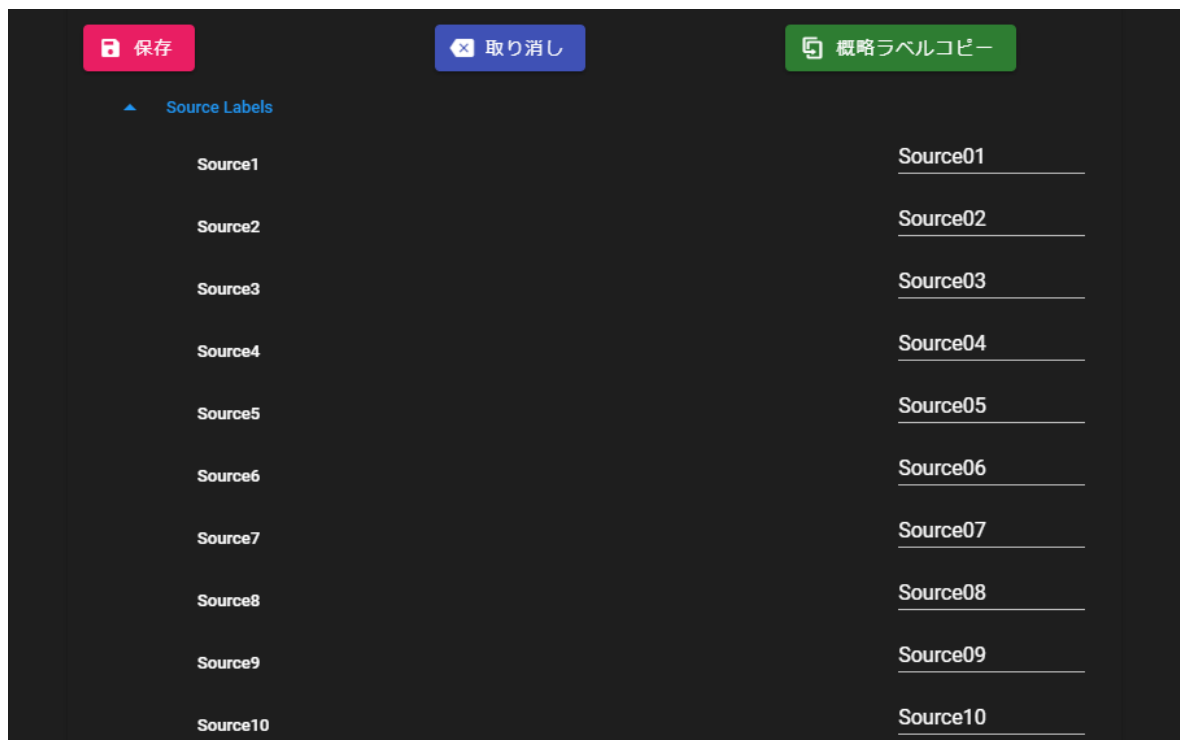

ラベル設定画面

ここで、設定したラベル名は、マルチビューと DualJog、TTDualJog、TT32 の詳細ラベル表示モードで使用されます。

使用できる文字は半角英数字 16 文字、漢字 8 文字までです。設定変更後、保存ボタンをクリックすることにより、ルーターに設定が保存さ れます。

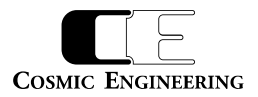

#### <span id="page-20-0"></span>3-3-7.ラベルタブ:Source/Destination Label Abbreviations

Source/Destination Label Abbreviations をクリックするとソース/デスト概略ラベル名の設定画面が表示されます。

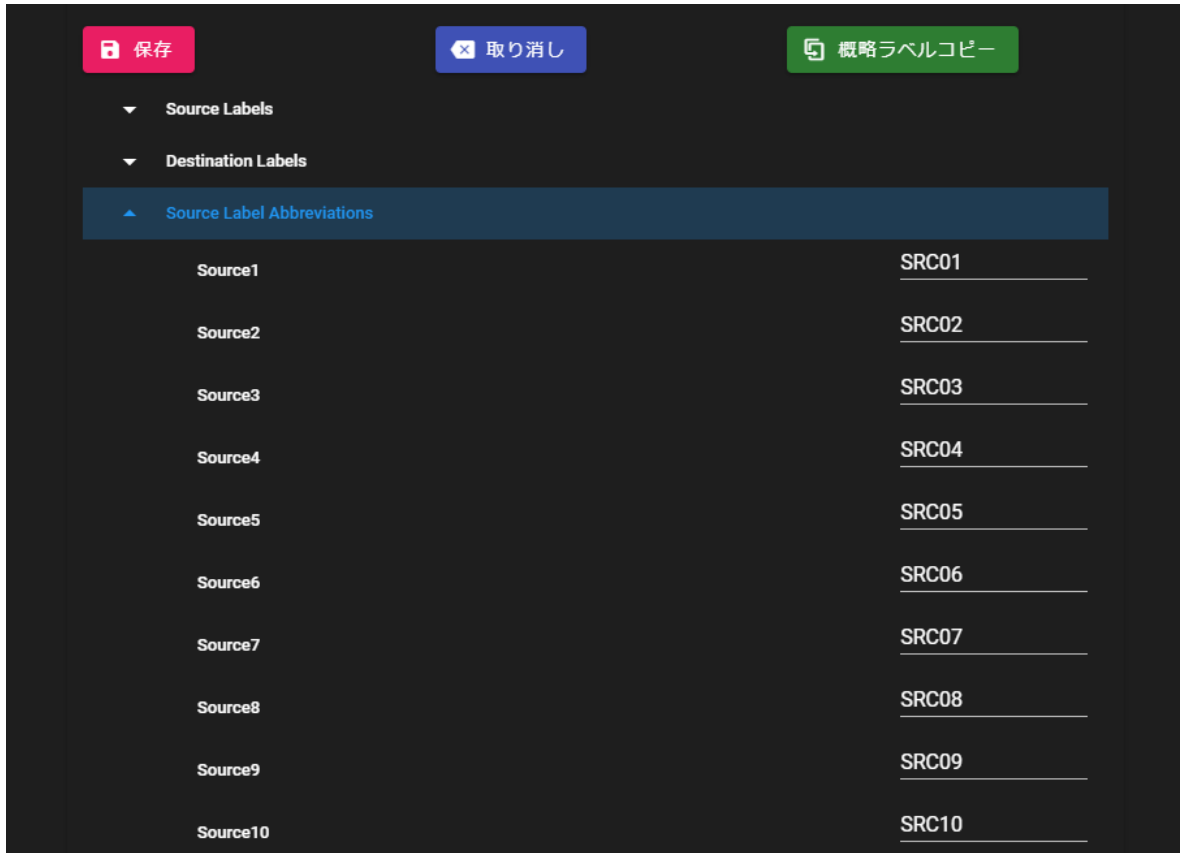

概略ラベル設定画面

ここで、設定した概略ラベル名は、LCD 搭載コントロールパネルの詳細ラベル表示モード以外で使用されます。

使用できる文字は半角英数字 8 文字、漢字 4 文字までです。設定変更後、保存ボタンをクリックすることにより、ルーターに設定が保存され ます。

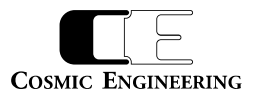

# <span id="page-21-0"></span>3-3-8.インヒビットタブ

インヒビットタブをクリックすると、以下のような画面が表示されます。

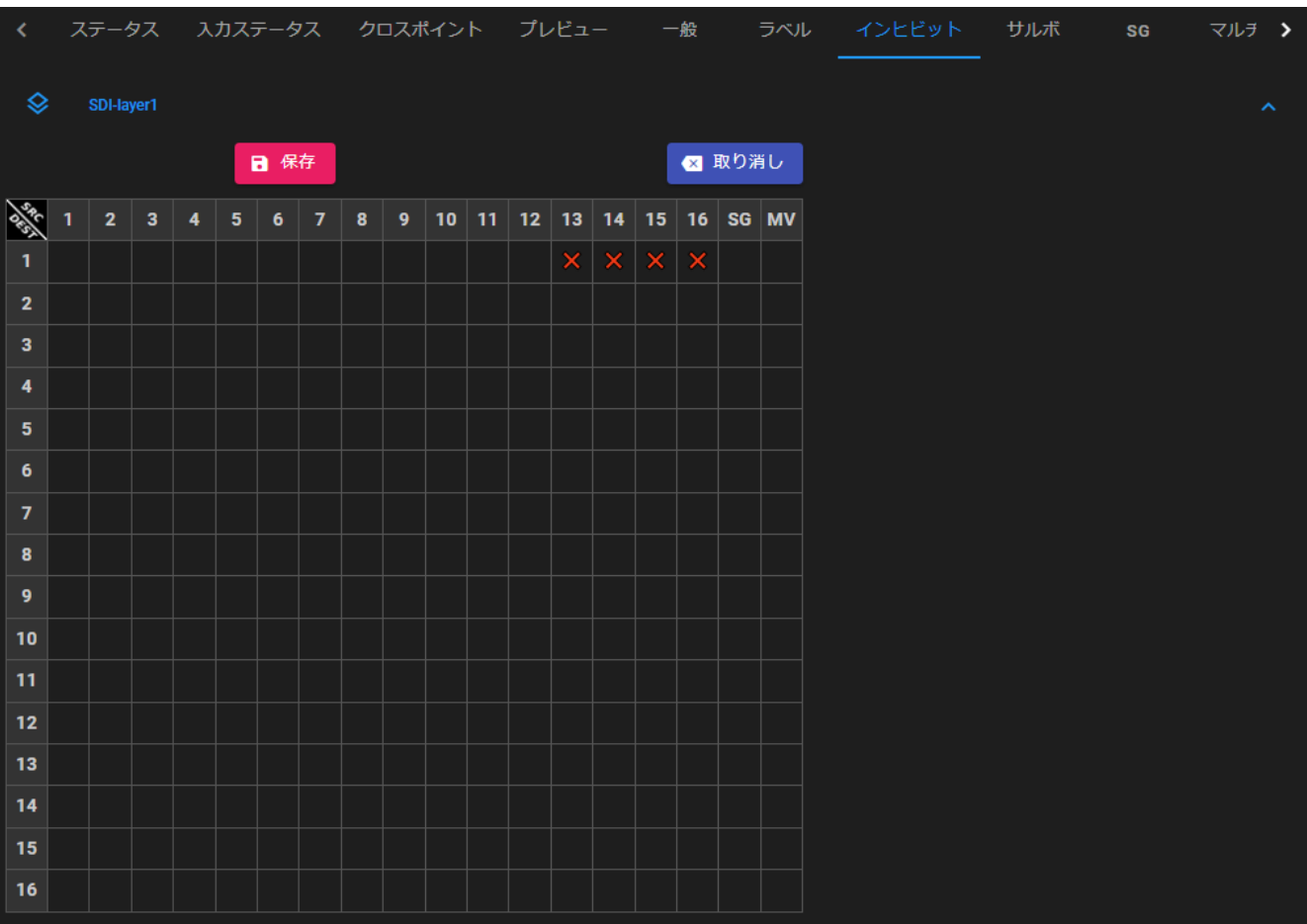

# インヒビット設定画面

インヒビット(設定禁止)するクロスポイントをクリックすることにより、インヒビットを設定し、再度クリックすることによりインヒビット設定を解除でき ます。ドラッグ操作により範囲選択が可能です。取り消しボタンをクリックすると、保存前の設定状態に戻ります。設定変更後、保存ボタンをク リックすることにより、ルーターに設定が保存されます。

インヒビット設定されたソースは DualJog のロータリエンコーダでソース選択の際、選択できないようにスキップされます。 デスト 1 の例ではソース 12 の次はソース SG が表示され、ソース SG の前はソース 12 が表示されます。

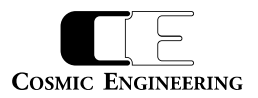

#### <span id="page-22-0"></span>3-3-9.サルボタブ

サルボタブをクリックすると、以下のような画面が表示されます。

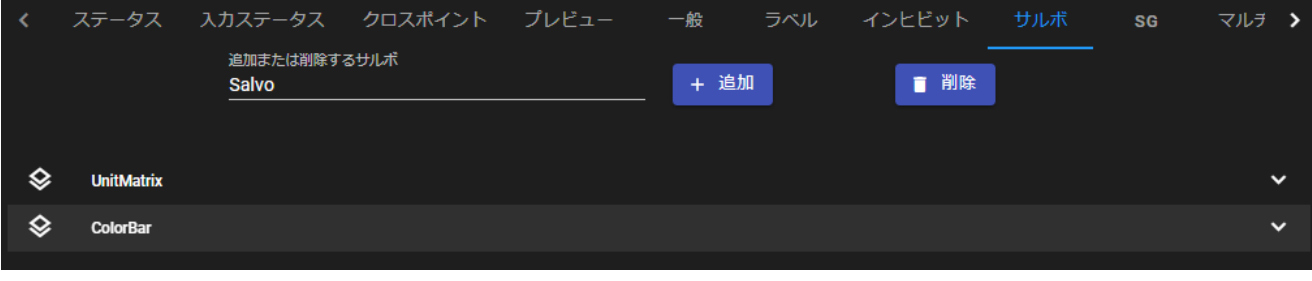

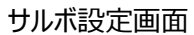

初期設定では、UnitMarix という単位行列にマトリクス設定するサルボと、全てをカラーバーにする ColorBar というサルボが登録されています。 新しいサルボを登録するときは追加または削除するサルボにサルボ名を入力後、追加ボタン、又は、削除ボタンを押してください。登録されてい るサルボの設定変更をする場合には、サルボ名をクリックしてください。

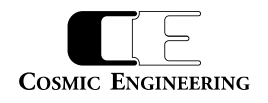

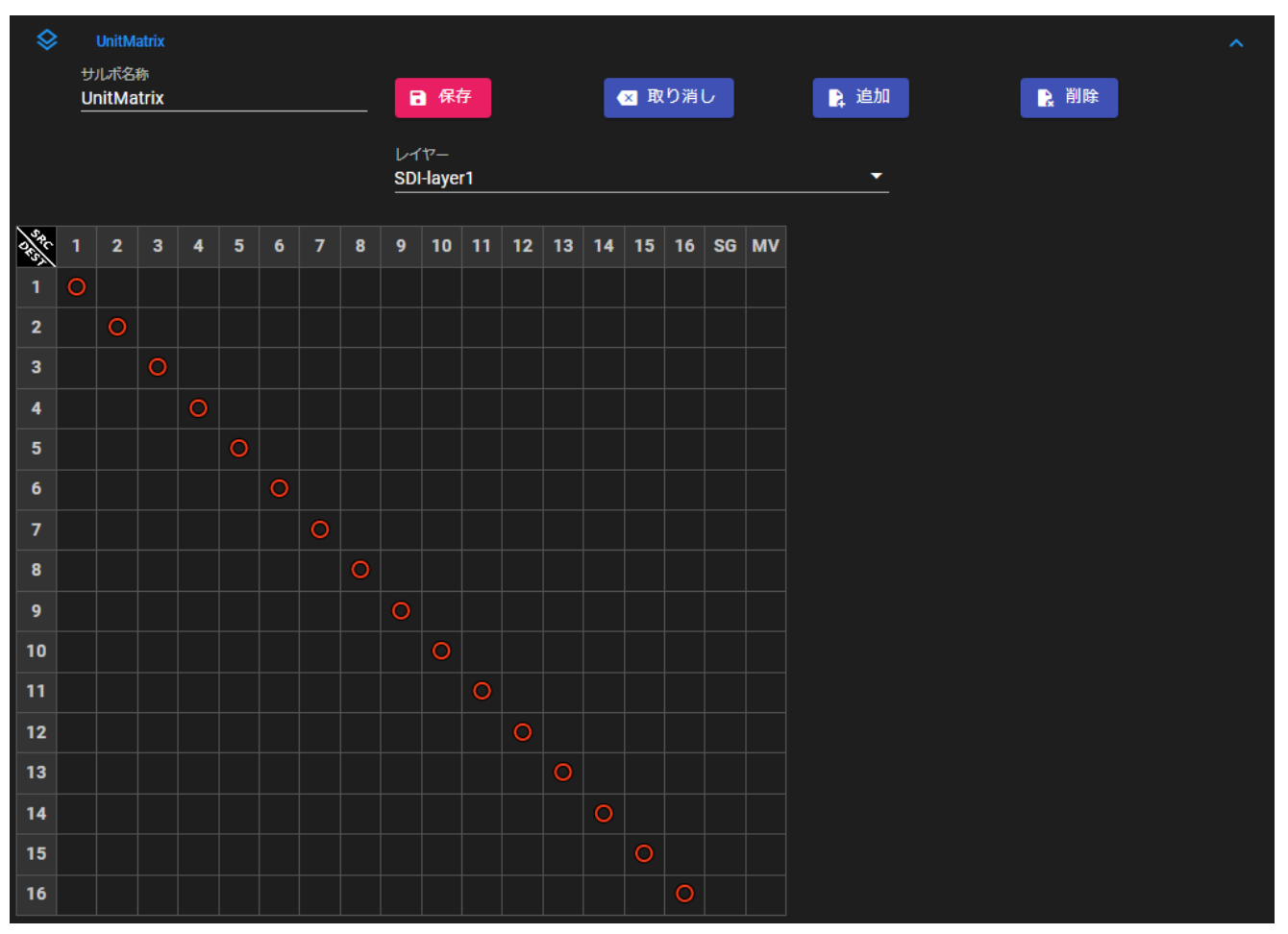

サルボ設定画面(UnitMatrix)

同時に切り替えるクロスポイントをクリックすることにより、サルボ設定し、再度クリックすることによりサルボ設定を解除できます。取り消しボタンを クリックすると、保存前の設定状態に戻ります。設定変更後、保存ボタンをクリックすることにより、ルーターに設定が保存されます。 サルボの追加ボタンを押すと、異なるレイヤーや、異なるルーターを追加設定することができます。削除ボタンを押すと最後に追加したレイヤー が削除されます。

サルボ名は大文字、小文字を区別します。複数のサルボを登録する場合、同じサルボ名称にならないよう注意してください。

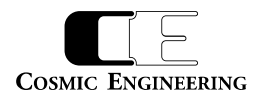

# <span id="page-24-0"></span>3-3-10. ビデオ系ルーター: SG タブ

SG(Signal Generator)タブをクリックすると、以下のような画面が表示されます。

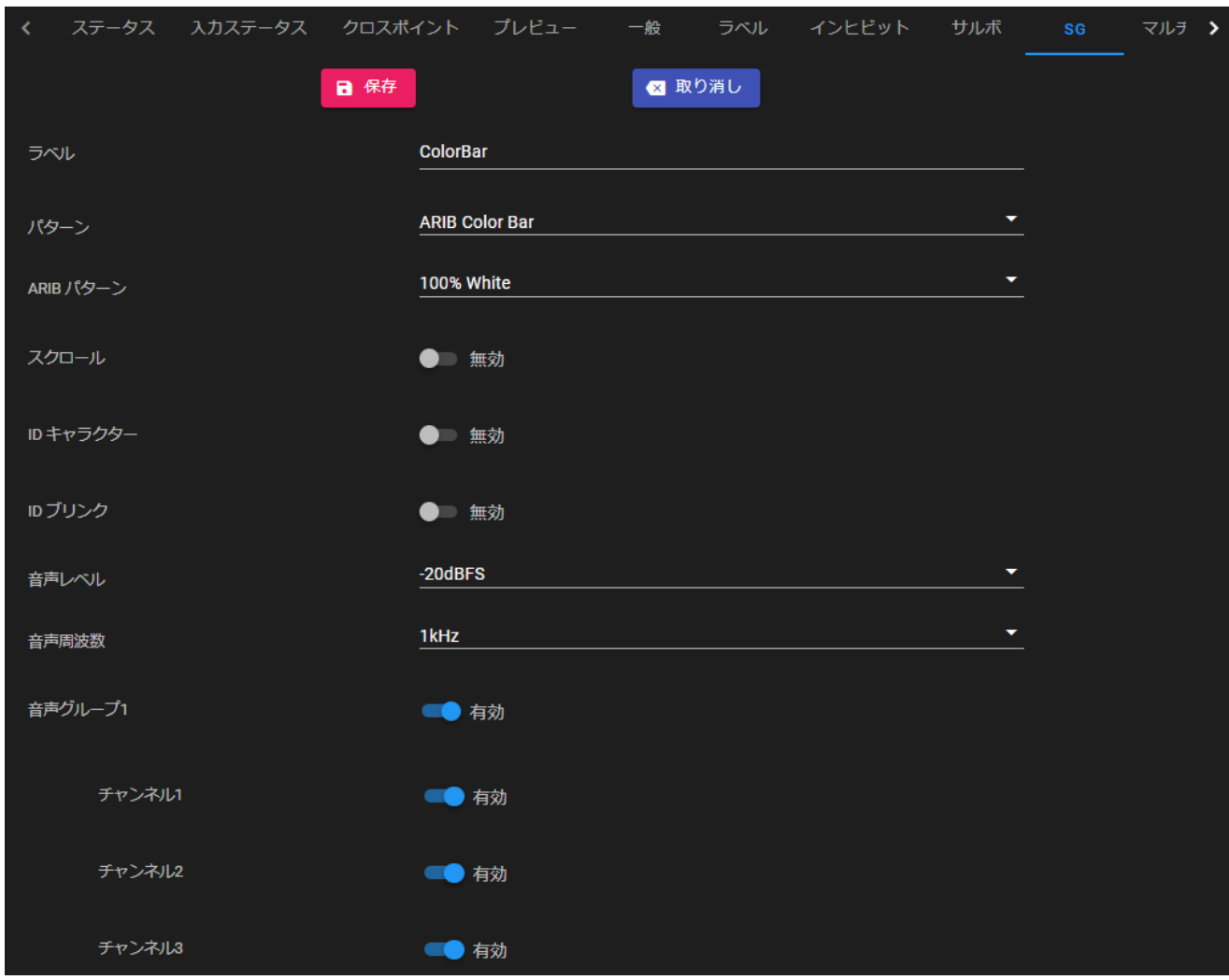

SG 設定画面

・保存ボタン :

ボタンを押すと、対象の機器に変更設定を反映させます。

・取り消しボタン :

ボタンを押すと、このタブでの変更が廃棄され、現在の設定に戻ります。

・ラベル:

任意のラベル名を登録できます。

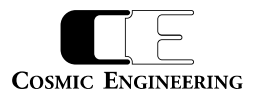

・パターン:

## 以下の 6 種類のパタンから選択可能です。

- (1) ARIB Color Bar
- (2) 100% Color Bar
- (3) 75% Color Bar
- (4) SMPTE Color Bar
- (5) Black
- (6) White
- ・スクロール:

画像のスクロールの有効・無効を選択します。

・ID キャラクター:

ID キャラクター表示の有効・無効を選択します。

ID キャラクターは Gen モデル名固定です。Gen1616-3G の場合は、「Gen1616-3G」と表示されます。

・ID ブリンク:

ID キャラクターのブリンク機能の有効・無効を選択します。

・音声レベル:

エンベデッド音声のレベルを -20dBFS, -40dBFS から選択します。

・音声周波数:

エンベデッド音声の周波数を 1kHz, 400Hz から選択します。

・音声グループ、チャンネル:

音声グループ 1,2 の各チャンネルの有効・無効を選択します。

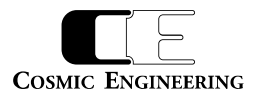

#### <span id="page-26-0"></span>3-3-11.ビデオ系ルーター:マルチビュータブ

マルチビュータブをクリックすると、以下のような画面が表示されます。

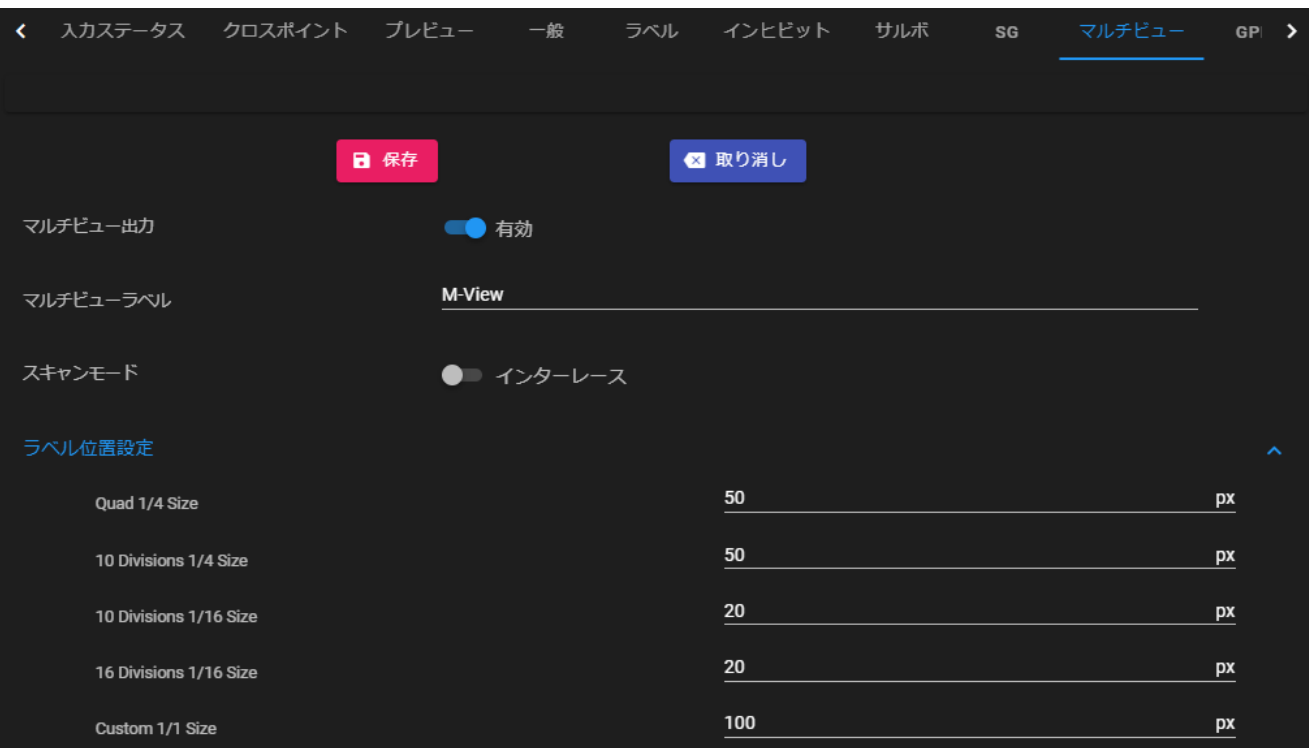

マルチビュー設定画面

・保存ボタン :

ボタンを押すと、対象の機器に変更設定を反映させます。

・取り消しボタン :

ボタンを押すと、このタブでの変更が廃棄され、現在の設定に戻ります。

・マルチビュー出力:

マルチビュー出力の有効・無効を選択します。

・マルチビューラベル:

マルチビューに任意のラベルを登録できます。

ラベルは DualJog などのソース名表示などに使用します。

・スキャンモード:

スキャン方式をインターレース、プログレッシブから選択します。

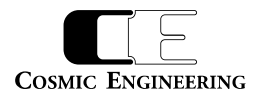

#### ・ラベル位置設定

・Quad1/4 Size:4 分割時のラベル位置高さをピクセル単位で指定します。

・10 Divisions1/4 Size:10 分割時の 1/4 サイズのラベル位置高さをピクセル単位で指定します。

・10 Divisions1/16 Size:10 分割時の 1/16 サイズのラベル位置高さをピクセル単位で指定します。

·16 Divisions 1/16 Size: 16 分割時のラベル位置高さをピクセル単位で指定します。

・Custom 1/1 Size:カスタムの分割レイアウト時の設定です。現バージョンでは 1/1 サイズのみになっています。

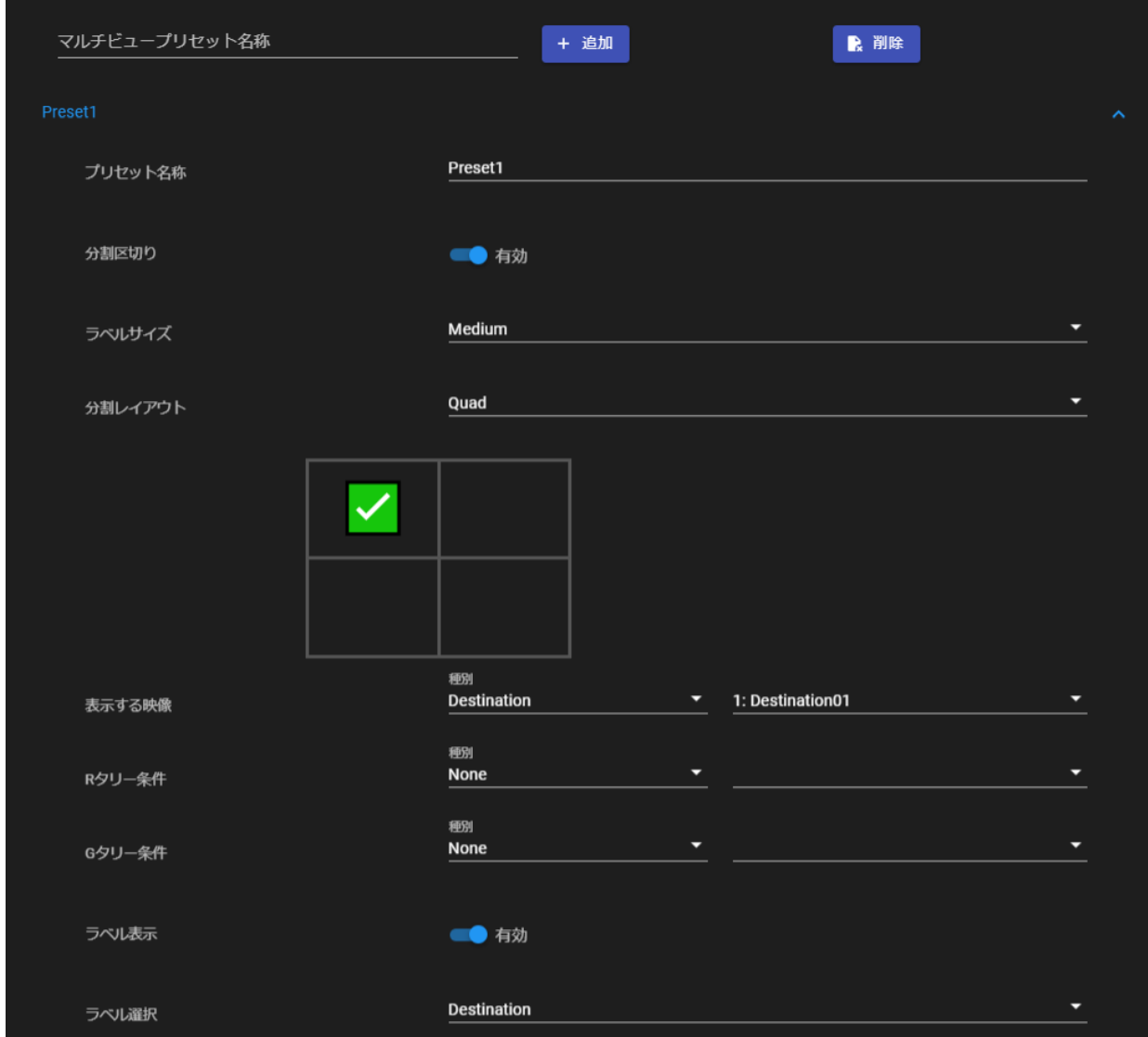

マルチビュープリセット設定例

・マルチビュープリセット名称:

追加または削除したいマルチビュープリセット名称を入力して、追加ボタン、削除ボタンを押下してください。

#### ・プリセット名称

設定されているプリセット名称です。名称を変更する場合、変更後保存ボタンを押下してください。

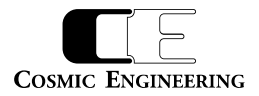

・分割区切り:

分割の境界線区切りの有効・無効を切り替えます。有効にすると、分割境界に 4 画素/4ラインの境界線を描画します。 有効な場合、表示画像は上下左右 4 画素/4 ライン分クリップされます。

#### ・ラベルサイズ :

マルチビューにラベル表示を行う場合の文字サイズを Large/Medium/Small 選択します。

・分割レイアウト:

分割レイアウトを選びます。項目の下はレイアウト図で、選択した箇所に✔(チェック)マークが表示されます。

・表示する映像:

✔マークの選択箇所に表示する映像を Source、Destination を選択し、ソース/デストを選択します。

表示する映像に Destination を選択した場合、ラベル表示で Source、Destination を選択することができます。

・R タリー条件:

R タリーを表示する条件を指定します。例えば、Source, 1 を選ぶと、Source1 が映った時 R タリーが表示されます。

・G タリー条件:

G タリーを表示する条件を指定します。例えば、GPI, マルチビュータリー名称(事前登録したもの)を選ぶと、その GPI イベントが発生した時 に G タリー表示されます。

・ラベル表示:

分割画面のラベル表示の有効・無効を切り替えます。

・ラベル選択:

表示する映像が Destination の場合 Source, Destination から選択できます。

表示する映像が Source の場合は、Source のみ選択できます。

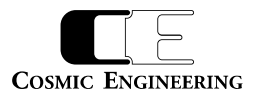

# <span id="page-29-0"></span>3-3-12.GPIO タブ

GPIO 搭載数はモデルごとに以下の通りです。

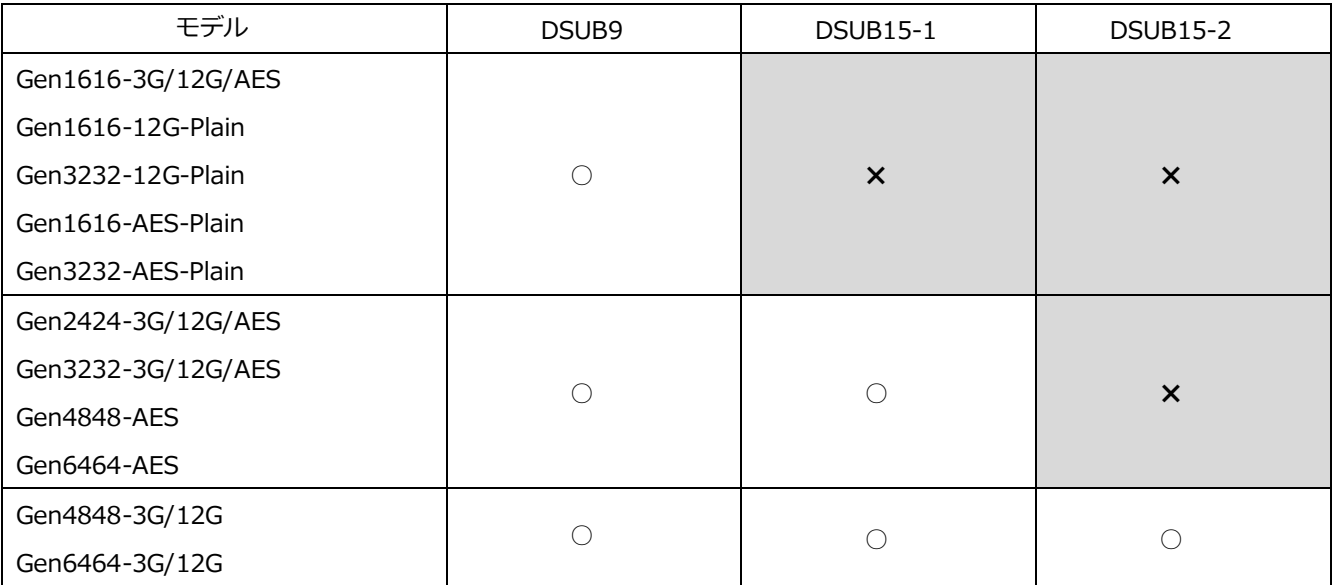

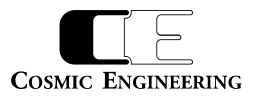

GPIO タブをクリックすると、以下のような画面が表示されます。

DSUB9, DSUB15\_1, DSUB15\_2 の各ピンの設定が行えます。GPIO 数はモデルにより異なります。また、機能はハードウェア仕様上選 択可能なものに限定されており、ピンによって選択肢が異なります。

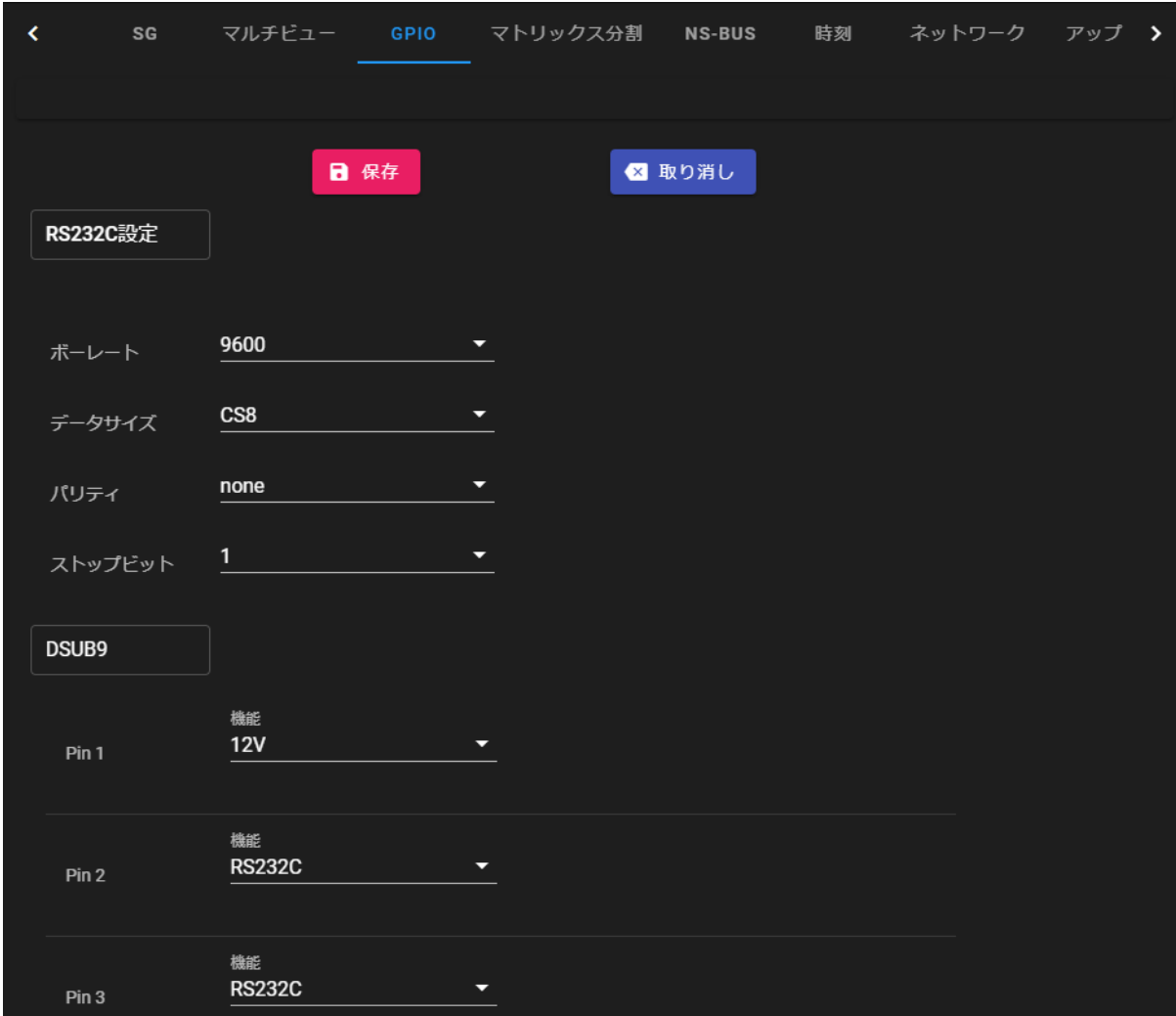

DSUB9 設定画面

・保存ボタン :

ボタンを押すと、対象の機器に変更設定を反映させます。

### ・取り消しボタン :

ボタンを押すと、このタブでの変更が廃棄され、現在の設定に戻ります。

# ・ボーレート設定

RS-232C のボーレート(bps)設定を行います。

2400、4800、9600、19200、38400、115200 から選択します。

RS-232C を利用するためには、Pin2、Pin3 を RS-232C に設定してください。

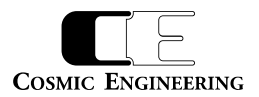

・データサイズ設定

RS-232C のデータサイズ設定を行います。

CS5(5bit)、CS6(6bit)、CS7(7bit)、CS8(8bit)から選択します。

### ・パリティ設定

RS-232C のパリティ設定を行います。 none、even、odd から選択します。

#### ・ストップビット設定

RS-232C のストップビット設定を行います。

1、2から選択します。

DSUB9 ピンの設定可能な機能は以下の通りです。

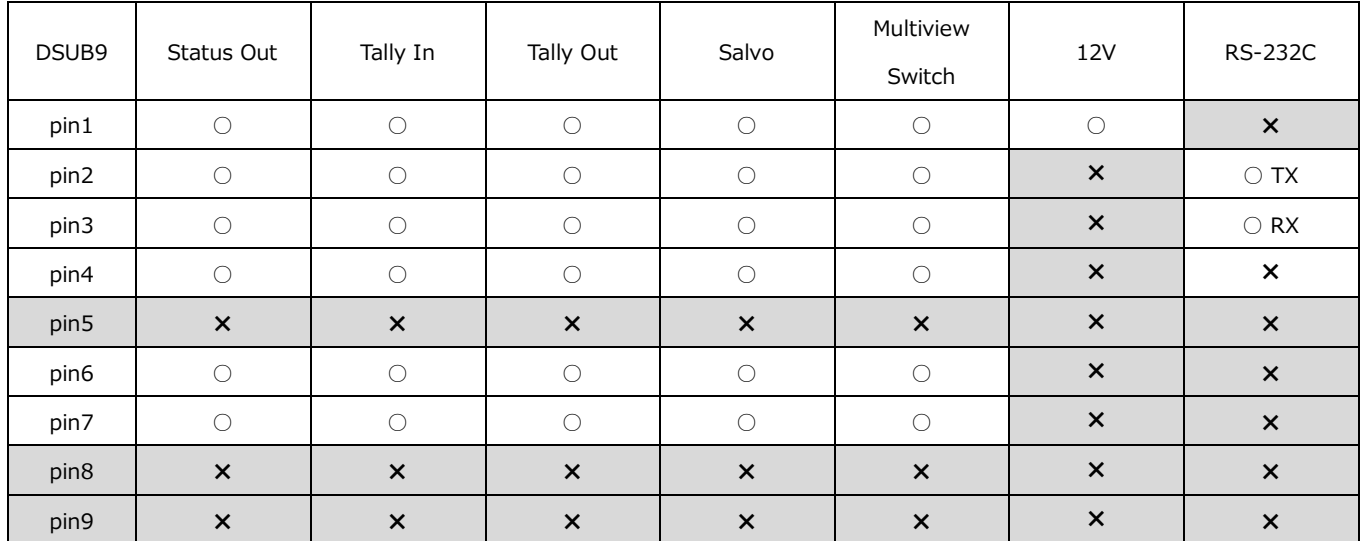

※pin2,pin3 は RS-232C で利用する場合、ストレートケーブルでの接続を想定しています。pin2 を RS-232C 設定する場合、pin3 も RS-232C に設定する必要があります。

※pin5: GND 固定です。

※pin8: ALM 出力固定です。

※pin9: ALM COM 固定です。

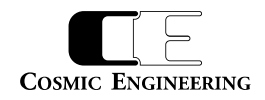

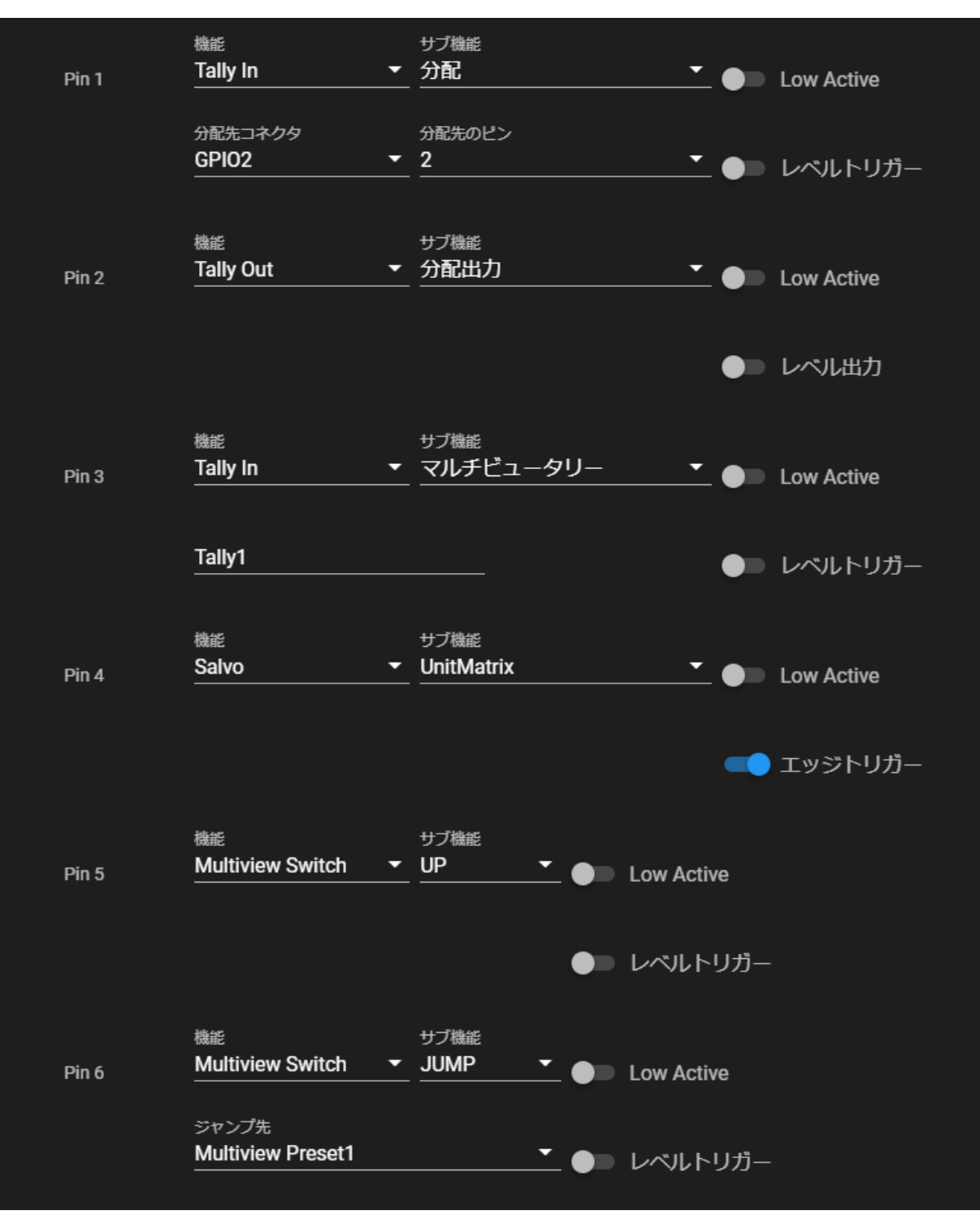

DSUB15 設定画面

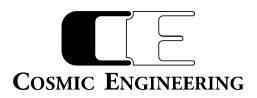

#### DSUB15-1 あるいは DSUB15-2 の設定可能な機能は以下の通りです。

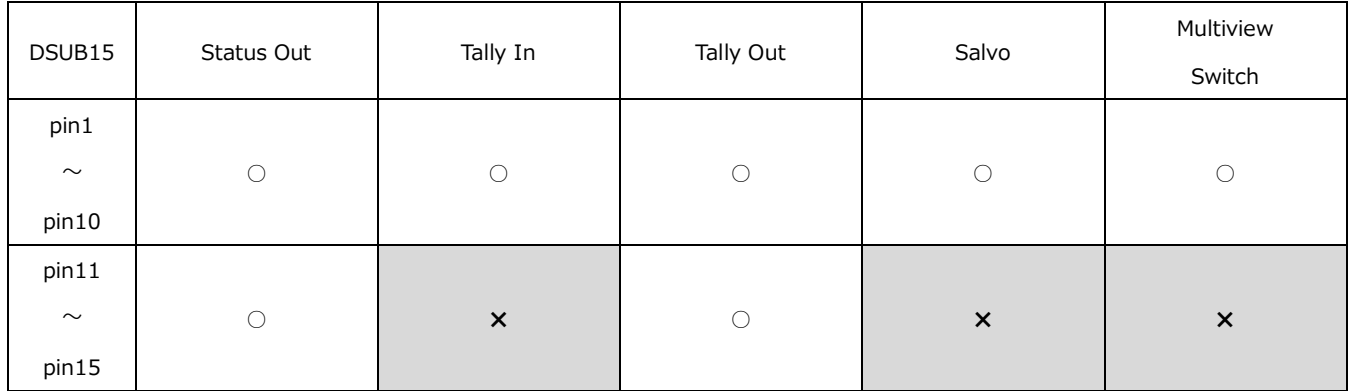

#### GPIO ピンの機能は以下の通りです。

#### ・**Status Out**

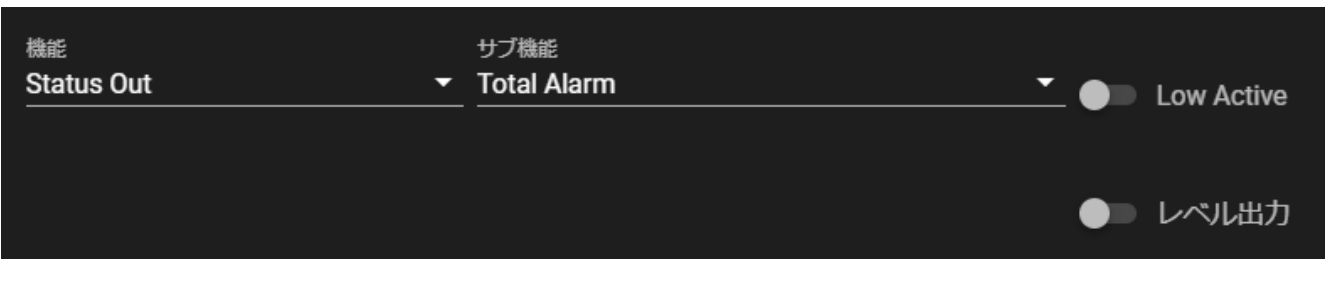

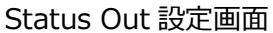

Gen ルーターの電源、あるいはファンに異常があるとき出力します。出力はエッジ/レベル選択と Low/High Active 選択が可能です。

#### ・**Tally In**

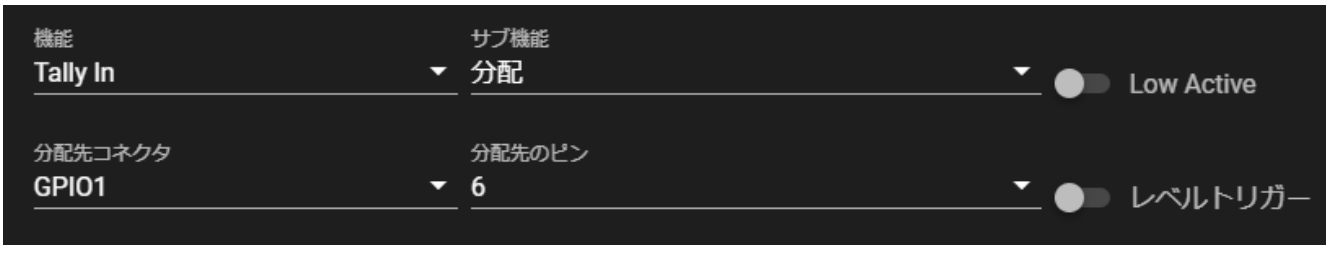

# Tally In 設定画面

TallyIn は Pin 入力がアクティブなとき、サブ機能により動作を選択します。

・分配: Tally Out 信号として GPIO ピンに出力します。ピンは複数選ぶことができます。

・マルチビュータリー: R タリー、G タリーとして表示制御に利用することができます。

入力はエッジ/レベル選択と Low/High Active 選択が可能です。

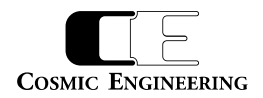

#### ・**Tally Out**

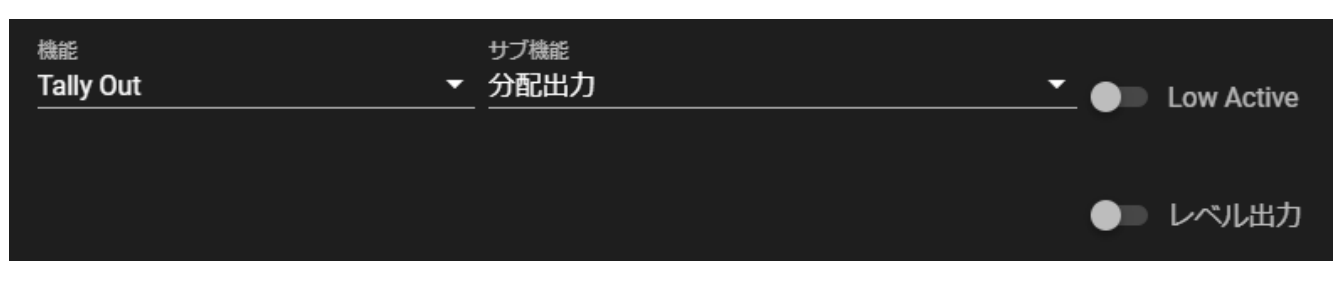

## Tally Out 設定画面

Tally Out は、出力制御をサブ機能により動作を選択します。

・分配出力: Tally In の分配で指定されている場合、分配出力しか選択することができません。

・Router サルボの条件に一致したとき、出力します。

出力はエッジ/レベル選択と Low/High Active 選択が可能です。

#### ・**Salvo**

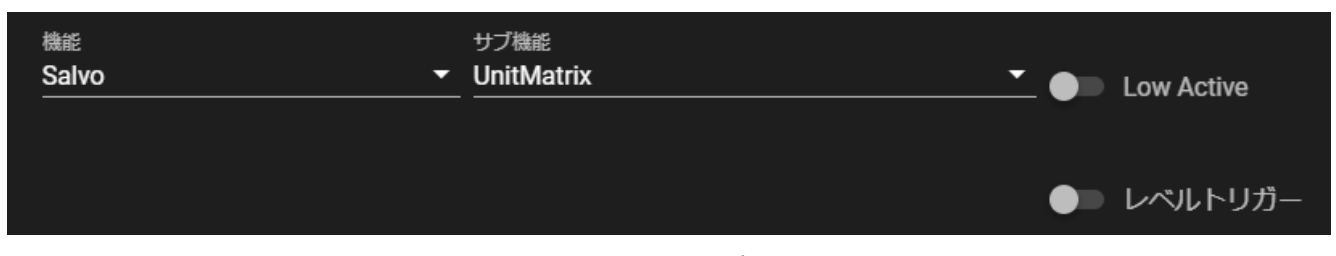

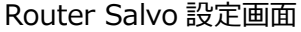

Salvo はルーターサルボを選択するもので、サブ機能でサルボ名称を選択します。

入力はエッジ/レベル選択と Low/High Active 選択が可能です。

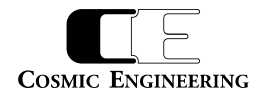

#### ・Multiview Switch

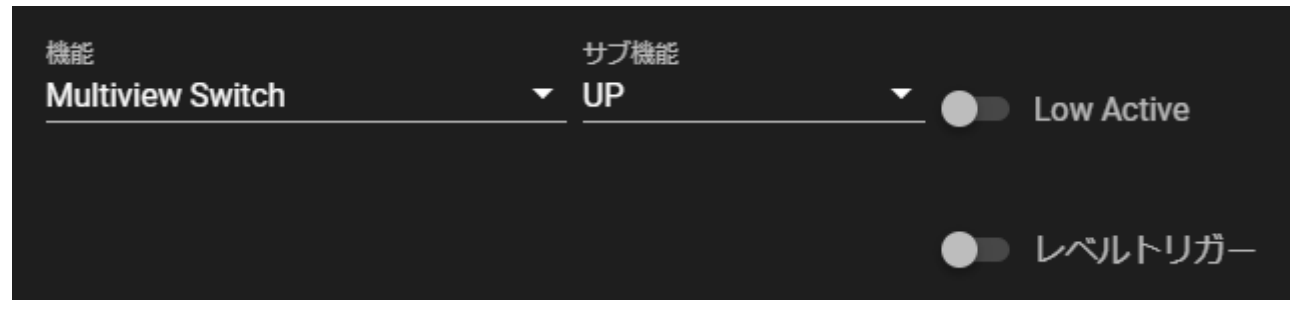

# Multiview Switch 設定画面

Multiview Switch はマルチビュー画面の Preset を変更するものです。

サブ機能により動作を選択します。

・UP: 次の Mutiview Preset を表示します。最後の Preset 値にいる場合、最初の Preset 値になります。

・DOWN: 前の Multiview Preset を表示します。最初の Preset 値にいる場合、最後の Preset 値になります。

・JUMPTO: 指定された番号の Multiview Preset を表示します。Preset 数より大きな値を設定した場合、最後の Preset 値になりま す。

入力はエッジ/レベル選択と Low/High Active 選択が可能です。

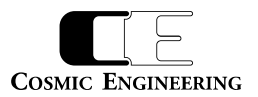

#### <span id="page-36-0"></span>3-3-13. マトリックス分割タブ

マトリックスタブをクリックすると、以下のような画面が表示されます。

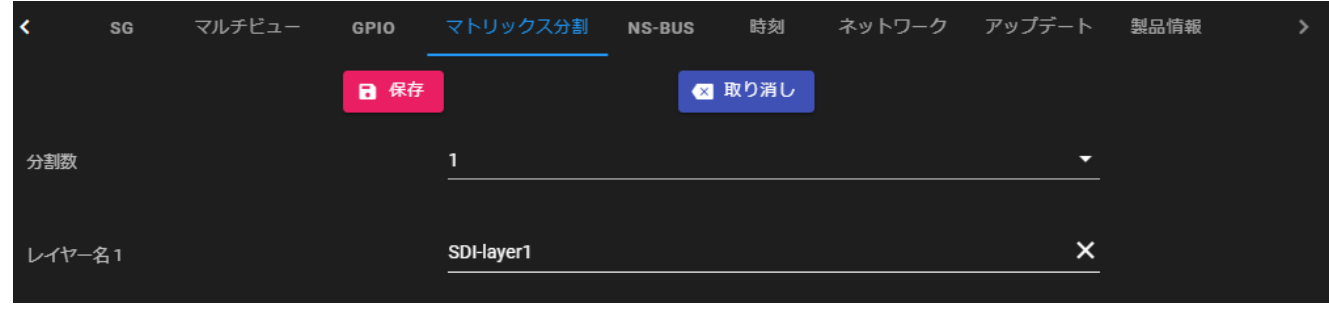

# マトリックス分割タブ

・分割数 :

Router を複数レイヤーに区切ることができます。現バージョンでは 1のみ対応です。

・レイヤー名 1:

レイヤー名称をつけます。半角英数字 16 文字、漢字 8 文字まで可能です。レイヤー名はコントロールパネルの LCD 上で接続しているルー ター表示に使用されます。

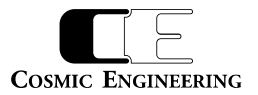

#### <span id="page-37-0"></span>3-3-14.NS-BUS タブ

NS-BUS タブをクリックすると、以下のような画面が表示されます。

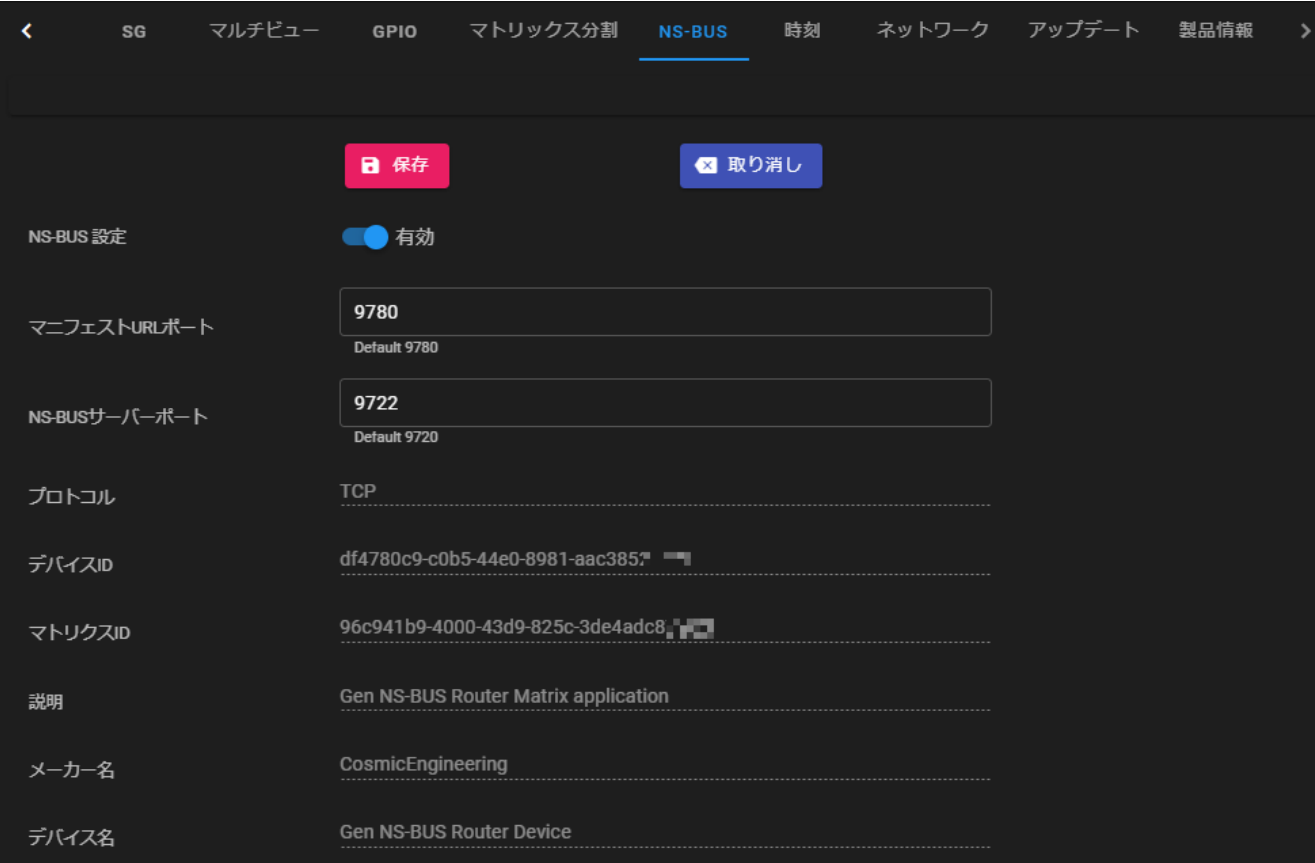

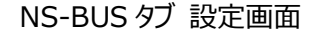

・NS-BUS 設定 :

NS-BUS を利用する場合、有効に設定してください。

・マニフェスト URL ポート :

NS-BUS のマニフェストファイルを取得するポート番号を指定します。

・NS-BUS サーバーポート :

NS-BUS LSM と Gen ルーターの通信ポートを設定します。

・プロトコル :

TCP のみ対応します。

・デバイス ID:

Gen ルーターの UUID です。予め個体ごとに異なる値が設定されています。

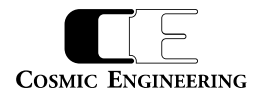

・マトリクス ID:

Gen ルーターのレイヤーの UUID です。予め個体、レイヤーごとに異なる値が設定されています。

・説明

・メーカー名

・デバイス名

NS-BUS 接続時に、LSM(Live System Manager Station)に通知する Gen ルーターの諸元です。

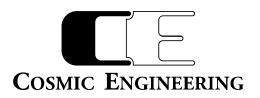

# <span id="page-39-0"></span>3-3-15.時刻タブ

時刻タブをクリックすると、以下のような画面が表示されます。

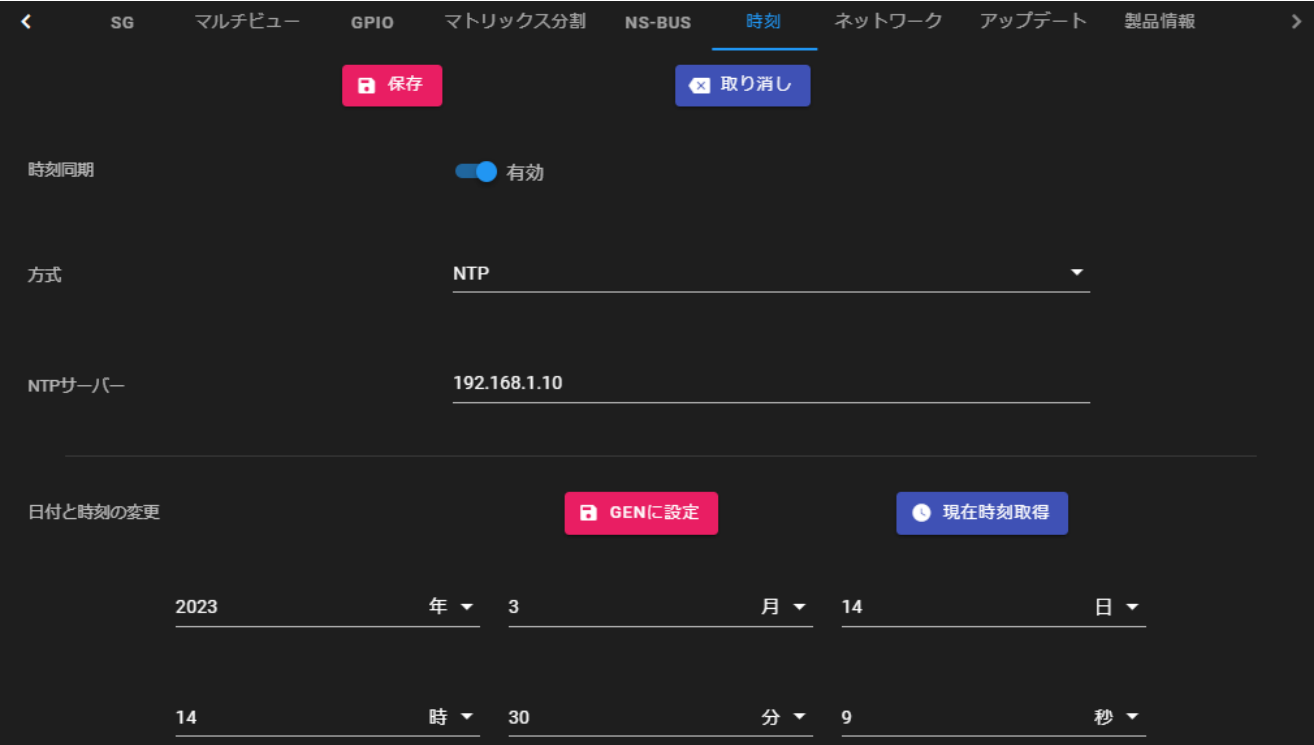

時刻タブ 設定画面

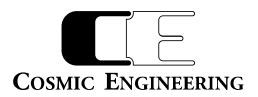

・保存ボタン :

ボタンを押すと、対象の機器に変更設定を反映させます。

・取り消しボタン :

ボタンを押すと、このタブでの変更が廃棄され、現在の設定に戻ります。

#### ・方式:

NTP, LTC, LTC-with-date から選びます。

・NTP サーバー:

使用する NTP サーバーを指定します。

・LTC ソース

方式に LTC、LTC-with-date を選択した場合、時刻検出を行う SRC を選択します。

・日付フォーマット

方式に LTC-with-date を選択した場合、日付 Format を Leitch、あるいは SMPTE ST309 から選択します。

・GEN に設定ボタン:

ボタンを押すと、ボタン下の設定時刻を Gen に設定します。

・現在時刻取得ボタン:

ボタンを押すと、PC の現在時刻を設定時刻にコピーします。

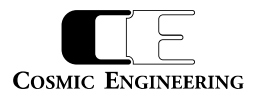

#### <span id="page-41-0"></span>3-3-16.ネットワークタブ

ネットワークタブをクリックすると、以下のような画面が表示されます。

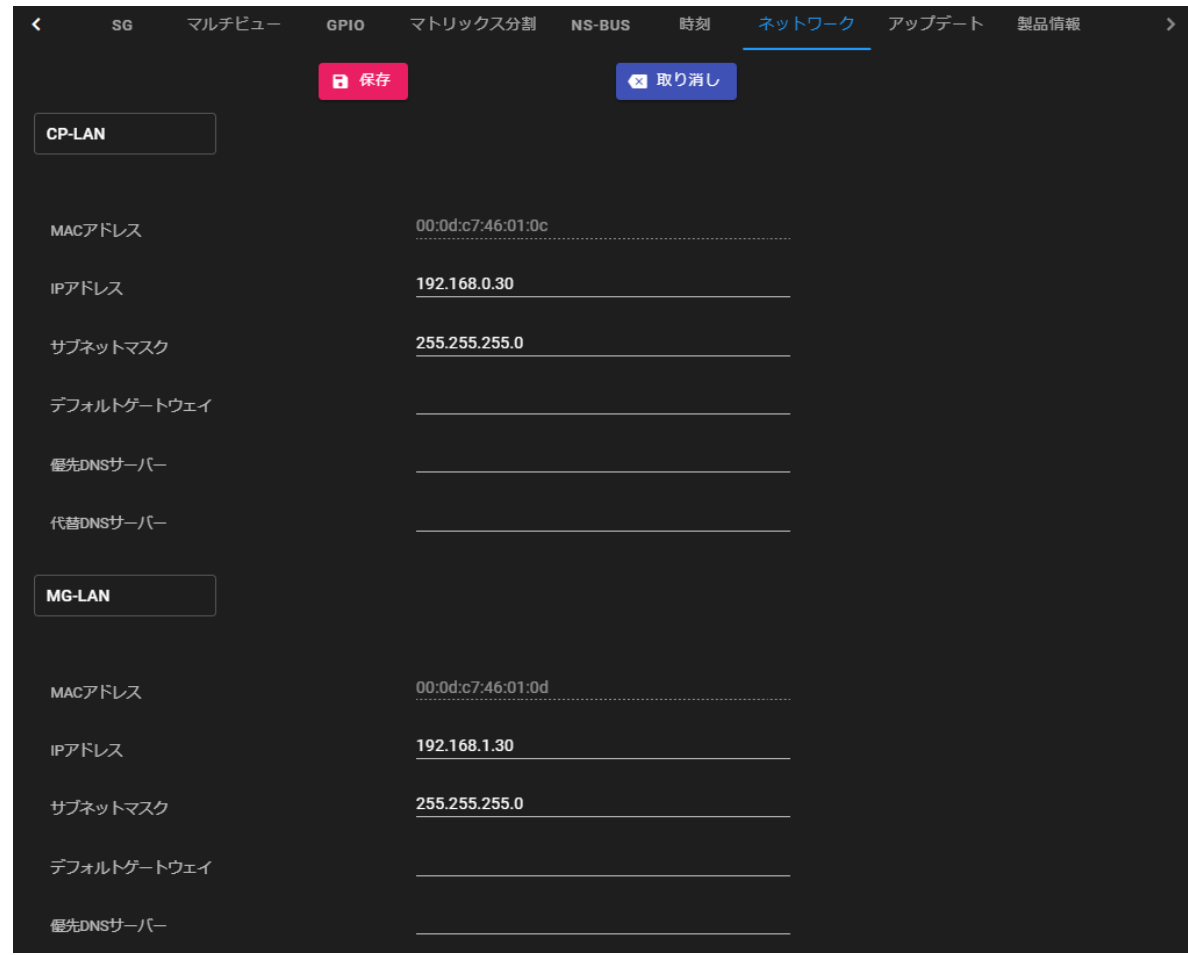

ネットワーク設定タブ

CP-LAN, MG-LANのネットワーク設定を行うことができます。設定を変更し、保存ボタンをクリックすると本体に保存されネットワーク設定を再 設定します。保存・適用には数秒間かかり、その間イーサネットを使用した通信はできなくなります。MG-LAN の IP アドレスを変更した場合、 保存後は新しい IP アドレスを指定し接続しなおす必要があります。また、保存せずに取り消しボタンをクリックすると現在の設定値に戻ります。

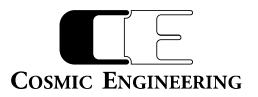

# <span id="page-42-0"></span>3-3-17.アップデートタブ

アップデートタブをクリックすると、以下のような画面が表示されます。

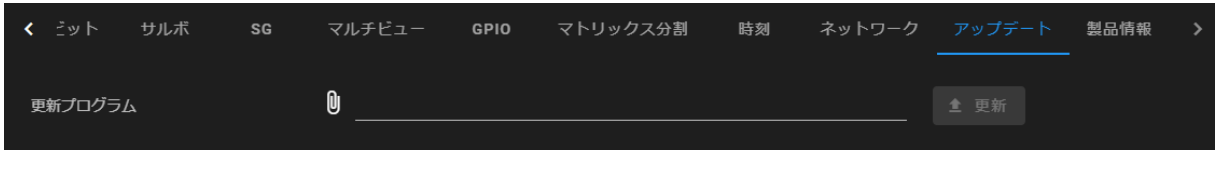

アップデートタブ

・更新プログラム:

アップデートに使用するファイルを選んで、更新ボタンを押すとプログラムが更新されます。FPGA のアップデートの場合、数分かかります。

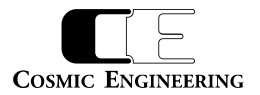

# <span id="page-43-0"></span>3-3-18.製品情報タブ

製品情報タブをクリックすると、以下のタブが表示されます。

| ≺                    | SG | マルチビュー | GPIO マトリックス分割 | <b>NS-BUS</b> | 時刻 | ネットワーク アップデート 製品情報 |  | $\rightarrow$ |
|----------------------|----|--------|---------------|---------------|----|--------------------|--|---------------|
| 製品情報                 |    |        |               |               |    |                    |  |               |
| 製品名<br>Gen1616-3G    |    |        |               |               |    |                    |  |               |
| シリアル番号<br>9180-01-02 |    |        |               |               |    |                    |  |               |
|                      |    |        |               |               |    |                    |  |               |
| バージョン                |    |        |               |               |    |                    |  |               |
| ハードウェア<br>1.0.8      |    |        |               |               |    |                    |  |               |
| ファームウェア<br>1.10.8    |    |        |               |               |    |                    |  |               |
| HTTPサーバ<br>1.8.1     |    |        |               |               |    |                    |  |               |
| Webコントロール<br>1.12.2  |    |        |               |               |    |                    |  |               |

製品情報タブ

・製品名 :

製品名が表示されます。

## ・シリアル番号 :

製品シリアル番号が表示されます。

#### ・ハードウェア :

ハードウェア バージョンが表示されます。

#### ・ファームウェア :

ファームウェア バージョンが表示されます。

・HTTP サーバー :

HTTP サーバーソフトウェア バージョンが表示されます。

・WEB コントロール :

WEB コントロールソフトウェア バージョンが表示されます。

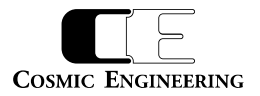

<span id="page-44-0"></span>3-4.オーディオ系ルーターの設定

オーディオ系ルーターでは、ステータスタブ、入力ステータスタブ、一般タブ、SG タブ、レート変換タブがビデオ系ルーターと異なりますが、それ以外 はビデオ系ルーターと同じ内容が表示されます。

#### <span id="page-44-1"></span>3-4-1.オーディオ系ルーター:ステータスタブ

ステータスタブをクリックすると、以下のタブが表示されます。

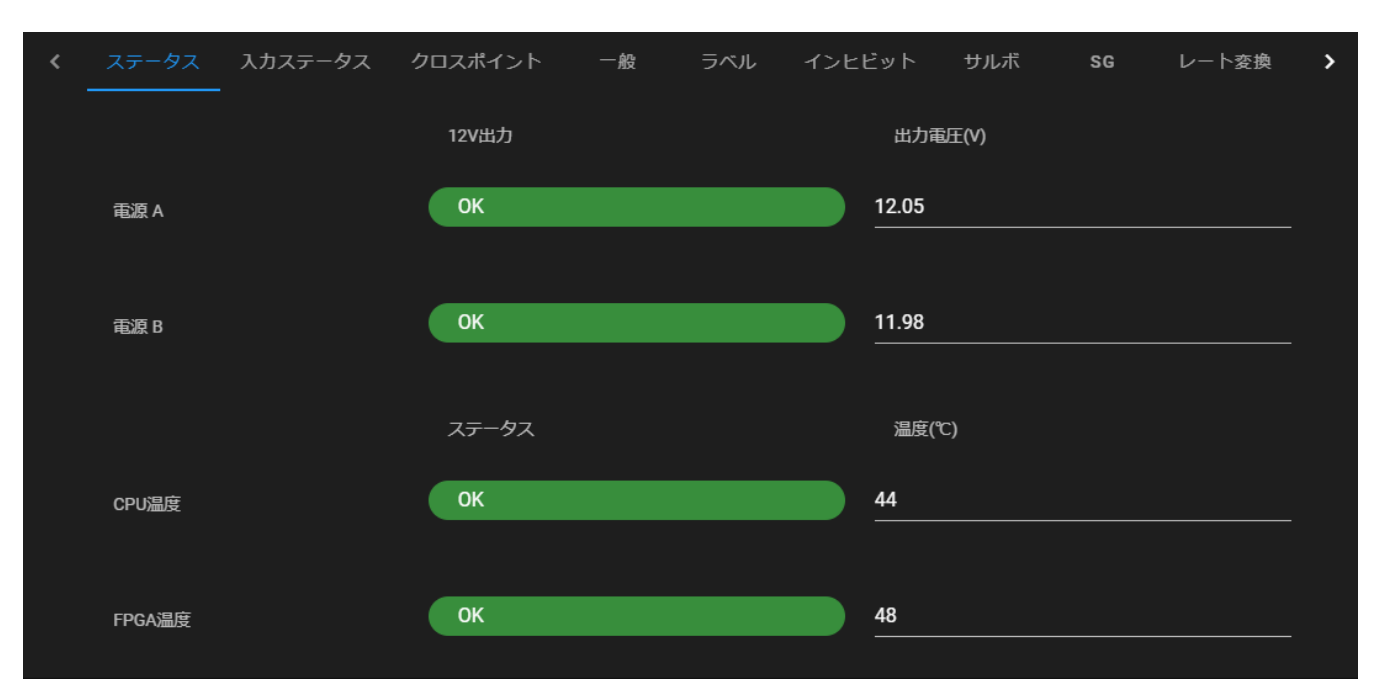

オーディオ系ルーター ステータスタブ

オーディオ系ルーターは全機種ファン非搭載のため、ファン項目はありません。そのため、コントロールパネルの ALM LED も点灯しません。

・電源 A,B : 電源 A,B の 12V 出力の状態と出力電圧値を表示します。

・CPU 温度 : 搭載 CPU の温度状態と温度を島します。

・FPGA 温度 : 制御 FPGA(搭載デバイス)のチップ内温度の状態と、温度を表示します。

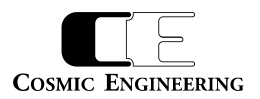

### <span id="page-45-0"></span>3-4-2.オーディオ系ルーター:入力ステータスタブ

入力ステータスタブをクリックすると、以下のタブが表示されます。

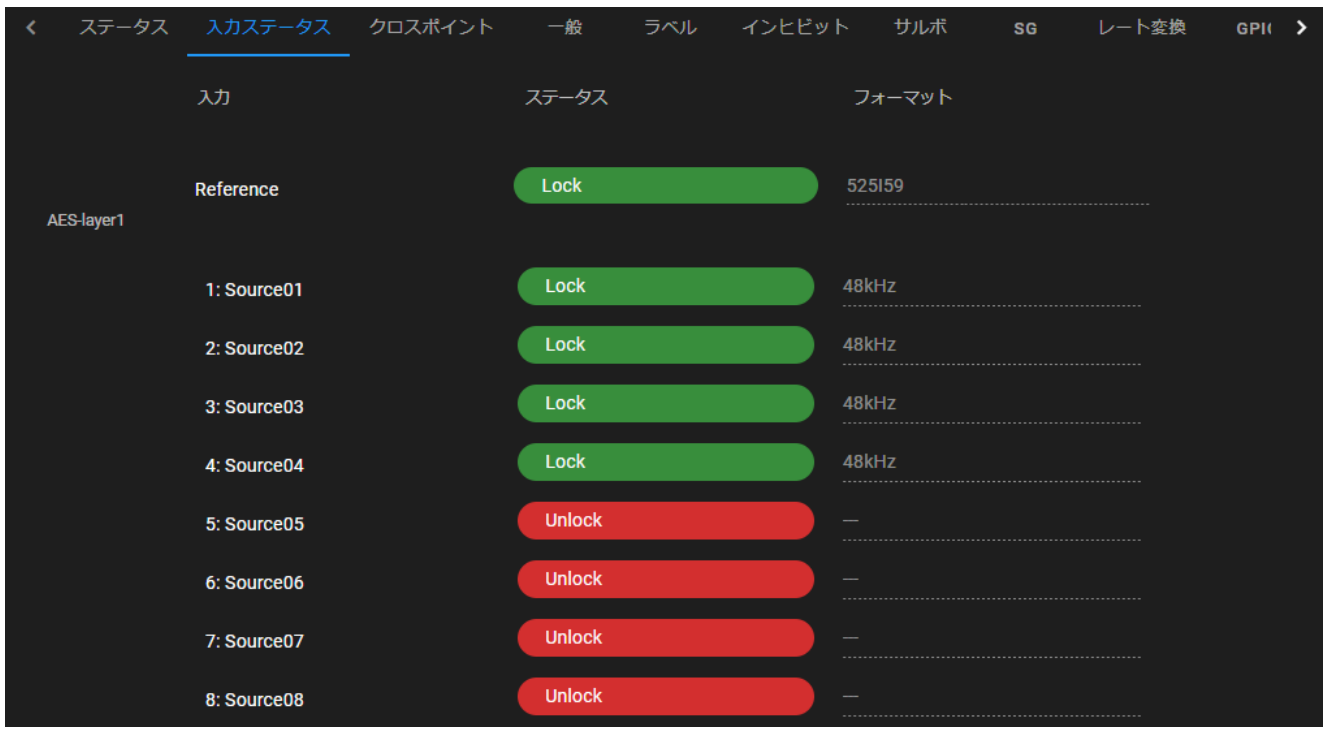

#### オーディオ系ルーター:入力ステータスタブ画面

リファレンス入力、ソース入力の状態を表示します。リファレンス入力は BB/TriSync 入力時は、ビデオフォーマットを表示し、DARS 入力 時は DARSサンプリング周波数を表示します。それぞれ、信号にロックした場合はLock、ロックできなかったときは Unlockと表示されます。 ソース入力は、サンプリング周波数と、AES/EBU 信号の Lock/Unlock 状態を表示します。

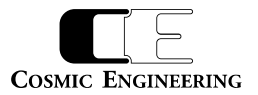

#### <span id="page-46-0"></span>3-4-3.オーディオ系ルーター:一般タブ

一般タブをクリックすると、以下のタブが表示されます。SNMP 設定/設定のバックアップ・復元、ログ取得についてはビデオ系ルーターを参照 してください。

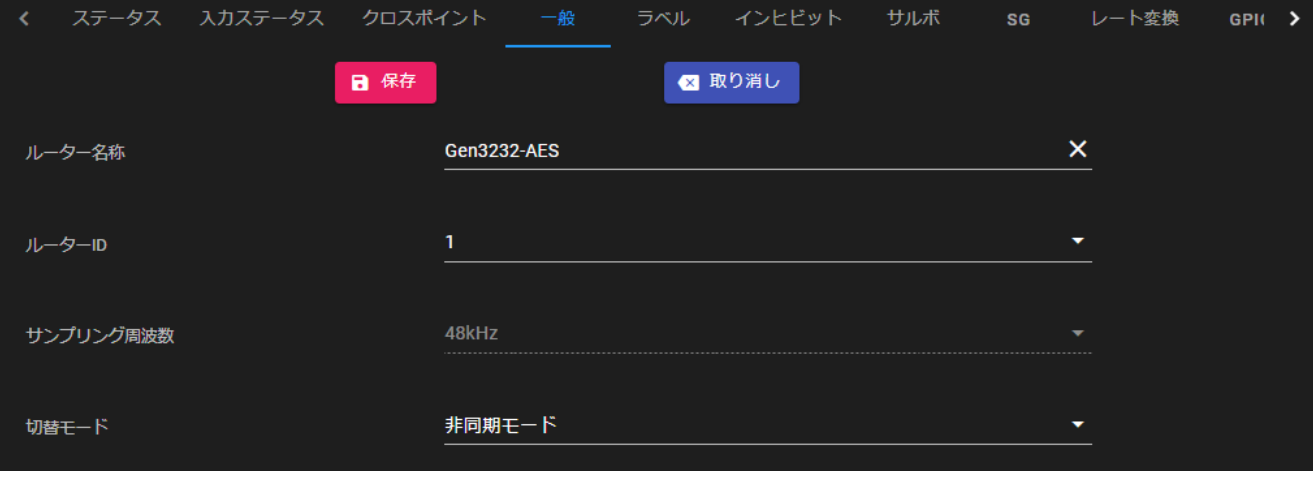

一般タブ画面

・ルーター名称 :

ルーター名称が設定できます。初期設定値は、ルーターモデル名+MAC アドレス下位 2 桁です。

・ルーターID :

ルーターの ID を設定します。Gen システムでのルーターID は、ルーターの識別子として使用されますので、同じネットワーク内では、重複 しない ID を設定します。設定できる ID は 0~5 で、初期設定は 0 です。設定変更後、保存ボタンをクリックすることにより、ルーターに 設定が保存されます。

・サンプリング周波数 :

同期モード時のサンプリング周波数を設定します。設定できるサンプリング周波数は 48kHz,96kHz です。リファレンスが DARS の場合は、 出力サンプリング周波数は DARS と同じ周波数になりますが、60kHz 以下では 48kHz に、60kHz を越える場合は 96kHz に設定して ください。

・切替モード :

同期モード/非同期モードを選択します。

非同期モードは、入力された信号を単純に切り替えるためノイズが出力されることがあります。

同期モードでは、全ての入力をデコードし、クロスポイント切替時に、フェードアウト処理を行い、無音になった状態で信号を切り替え、フェー ドイン処理を行います。このため、切り替え時ノイズが発生しません。同期モードではすべての入力がリファレンス信号に同期している必要が あります。レート変換回路が 16回路搭載されていますので非同期信号はレート変換回路を有効にすることで同期化することができます。レ ート変換の設定についてはレート変換タブを参照してください。

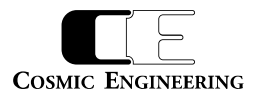

#### <span id="page-47-0"></span>3-4-4.オーディオ系ルーター: SG タブ

SG タブをクリックすると、以下のタブが表示されます。

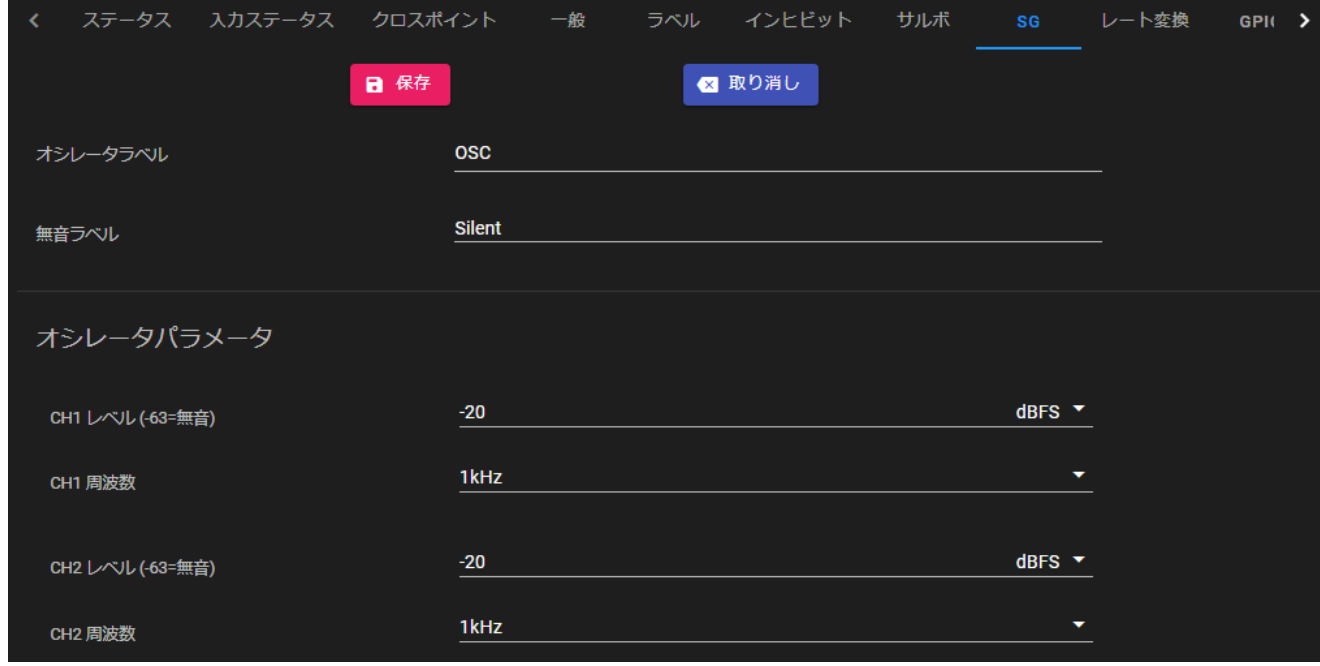

オーディオ系ルーター: SG タブ画面

・オシレータラベル :

コントロールパネルで SG を選択したときのラベル名称を設定します。コントロールパネル側での表示制約により、半角英数字 8 文字、全 角 4 文字以内で設定してください。

#### ・無音ラベル :

コントロールパネルで無音(Silent)を選択したときのラベル名称を設定します。コントロールパネル側での表示制約により、半角英数字 8 文字、全角 4 文字以内で設定してください。

・CH1 レベル :

-63~0dBFS の範囲で選択できます。-63 を選択するとミュートになります。

・CH1 周波数 :

400Hz/800Hz/1kHz/2kHz から選択可能です。

・CH2 レベル :

-63~0dBFS の範囲で選択できます。-63 を選択するとミュートになります。

・CH2 周波数 :

400Hz/800Hz/1kHz/2kHz から選択可能です。

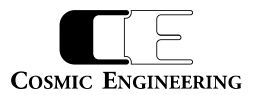

#### <span id="page-48-0"></span>3-4-5. オーディオ系ルーター:レート変換タブ

レート変換タブをクリックすると、以下のタブが表示されます。

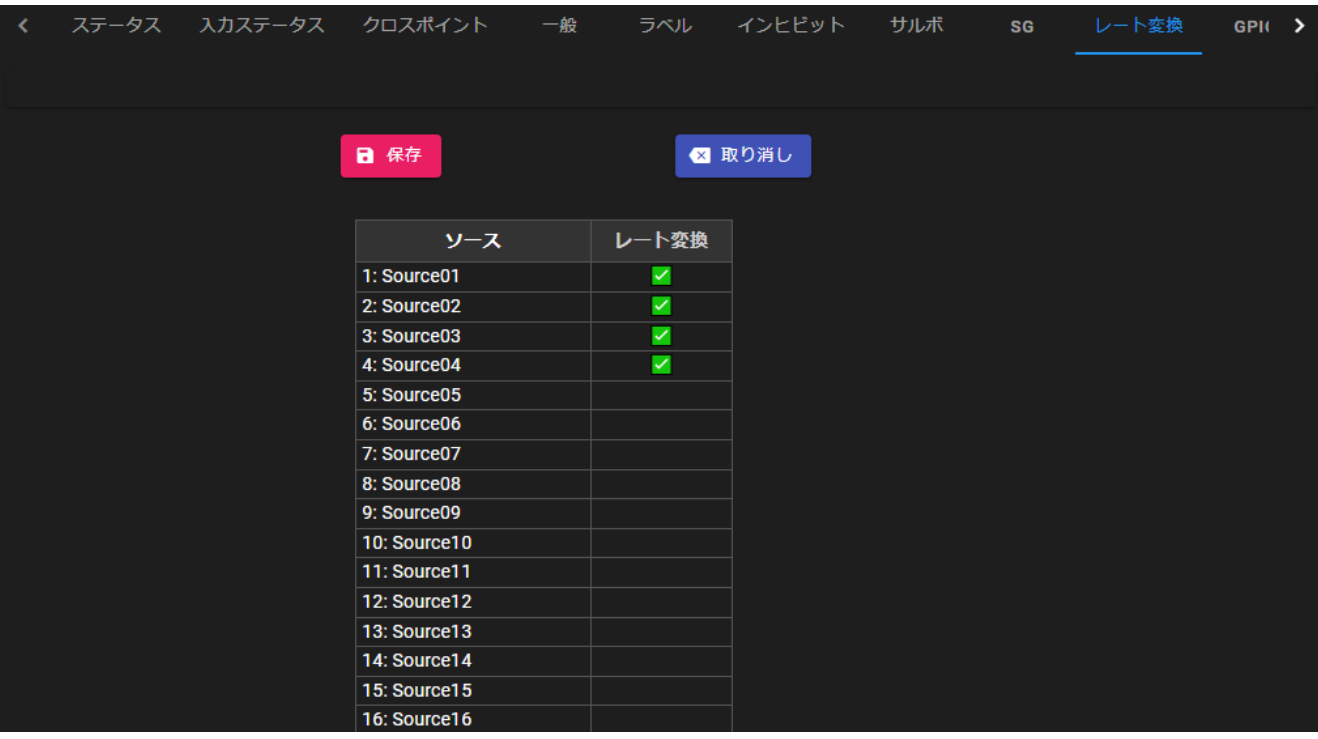

レート変換タブ画面

・保存ボタン :

ボタンを押すと、対象の機器に変更設定を反映させます。

・取り消しボタン :

ボタンを押すと、このタブでの変更が廃棄され、現在の設定に戻ります。

レート変換を行うソースをクリックすることによりレート変換を有効、無効に設定できます。

✔マークが入っているソースがレート変換有効で、チェックマークの入っていないソースはレート変換が無効に設定されています。

レート変換は最大 16 ソースまで設定できます。

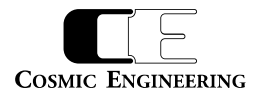

# <span id="page-49-0"></span>3-5.コントロールパネルの設定

例は DualJog としますが、LCD16、LCD32、TT32、TTDualJog が同様に設定可能です。

# <span id="page-49-1"></span>3-5-1.一般タブ

一般タブをクリックすると、DualJog の場合、以下のタブが表示されます。

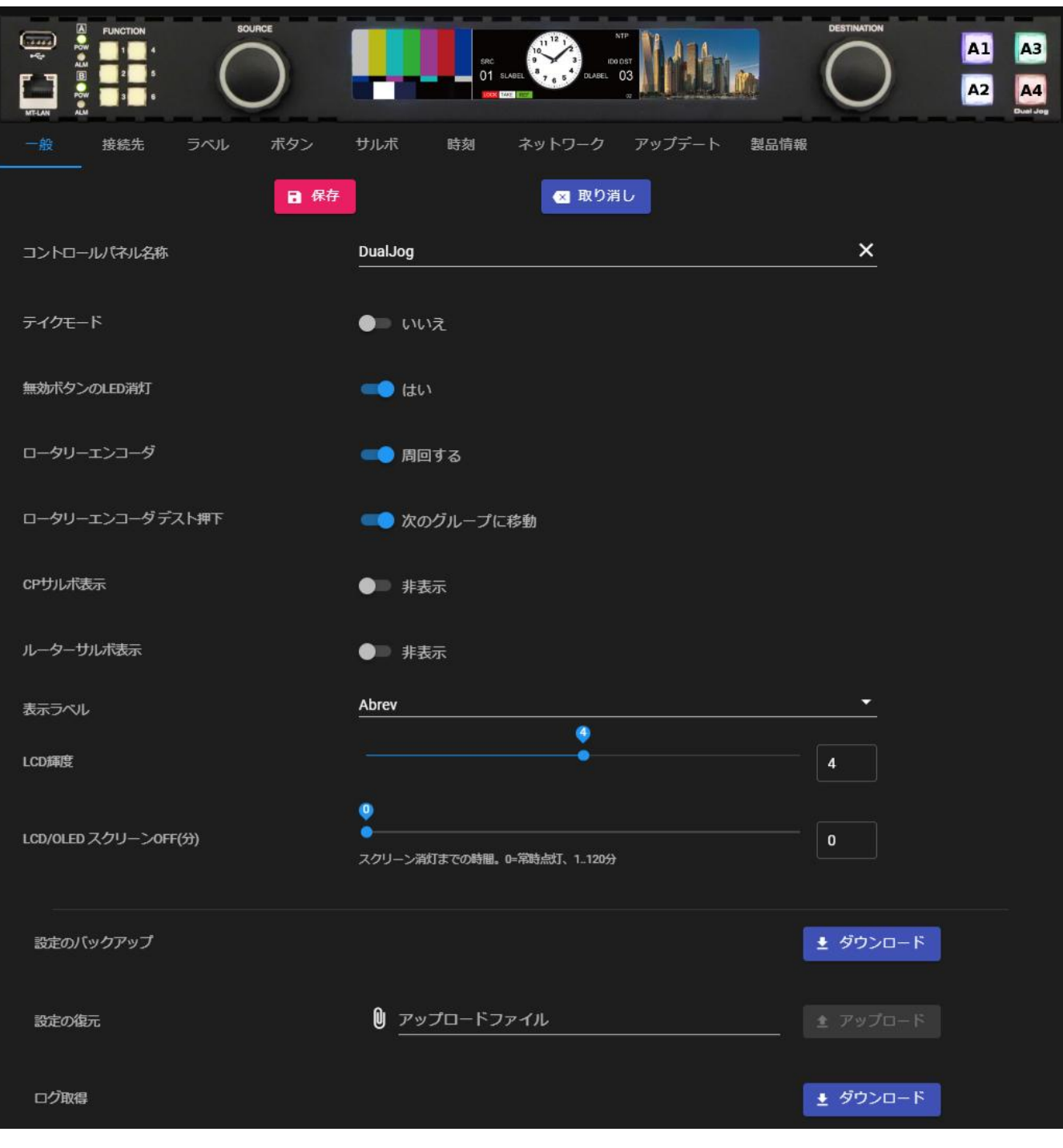

DualJog 一般タブ画面

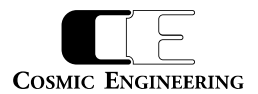

・保存ボタン :

ボタンを押すと、対象の機器に変更設定を反映させます。

・取り消しボタン :

ボタンを押すと、このタブでの変更が廃棄され、現在の設定に戻ります。

・コントロールパネル名称:

コントロールパネルに任意の名前をつけることができます。半角英数字 16 文字、漢字 8 文字の範囲で設定してください。 初期設定値はモデル名称+MAC アドレス下位 2 桁です。

・テイクモード:

はいを選択したとき、TAKE ボタンを押すことによりルーターに未発行のクロスポイントコマンドを送信します。複数のクロスポイント設定変更し、 まとめて切り替えることができます。

いいえを選択するとルーターのクロスポイント設定変更した時点でクロスポイントコマンドを送信します。ロータリーエンコーダで Source、 Destination を選択するコントロールパネルの場合、左側のロータリーエンコーダで Source を選択し、押下するとクロスポイントコマンドが送 信されます。

TAKE モードが有効なとき、LCD 搭載のコントロールパネルは画面上に TAKE の表示されます。

・無効ボタンの LED 消灯:

はいを選択すると、押下しても機能しないボタンが消灯されます。例えば、パネルロックを設定すると、パネルロック解除と現在有効な設定の ボタン以外は消灯します。

#### **・ロータリーエンコーダ**

Source、Destination のロータリーエンコーダがそれぞれの最初、最後にあるときの動作設定を行います。 「周回する」のとき、最初→最後、最後→最初と Source、Destination 番号が周回します。 「終端で止まる」のときは、周回はしません。

・ロータリーエンコーダ デスト押下

Destination のロータリーエンコーダ押下時の動作設定を行います。 「現デストの要求削除」のとき、テイクモードで現在未発行のクロスポイントコマンドがある場合、キャンセルします。 「次のグループに移動 |のとき、接続先 1 のクロスポイント設定、接続先 1 のルーターサルボ設定、接続先 2 のクロスポイント設定、接続先 2 のルーターサルボ設定、DualJog の CP サルボ設定の順でグループを移動します。CP サルボ表示、ルーターサルボ表示がない場合、それ ぞれのグループはロータリーエンコーダには表示されません。

・CP サルボ表示

「表示しない」のとき、ロータリーエンコーダで CP サルボリストを表示しません。 「表示する」のとき、ロータリーエンコーダで CP サルボリストを表示します。

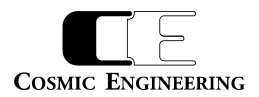

#### ・ルーターサルボ表示

「表示しない」のとき、ロータリーエンコーダでルーターサルボリストを表示しません。 「表示する」のとき、ロータリーエンコーダでルーターサルボリストを表示します。 コントロールパネルが複数のルーターに接続されている場合、全てのルーターの表示を行わないか、行うかの設定となります。 個別のルーターごとに表示設定はできません。

#### ・表示ラベル

クロスポイント一覧表示モードのときの表示設定を行います。

- 1. Number: 数字で表します
- 2. Abbrev: Source/Destination Label Abbreviation で表します。
- 3. Normal: Source/Destination Labels で表します。
- ・LCD 輝度

LCD の明るさを1~8の 8 段階で調整します。1 が最も暗く、8 が最も明るくなります。

・LCD/OLED スクリーン OFF(分)

最後に操作をしてから、指定分後に LCD/OLED 表示を OFF にします。0 は常時点灯、1~120 分の間で設定することが可能です。 スクリーン OFF のとき、ロータリーエンコーダやボタンを操作すると、点灯状態に戻ります。

・設定のバックアップ

現在のコントロールパネル設定を保存します。

#### ・設定の復元

設定のバックアップで保存されたファイルを用いて、設定を復元します。ファイル選択後、アップロードボタンを押してください。

#### ・ログ取得

コントロールパネルから発行したコマンドや内部設定変更のログが取得できます。

コントロールパネルのログは揮発メモリ上で保存しているため、電源 on/off やリブートで消失します。

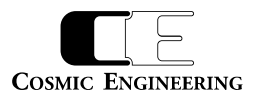

#### <span id="page-52-0"></span>3-5-2.接続先タブ

接続先タブをクリックすると、以下の画面が表示されます。

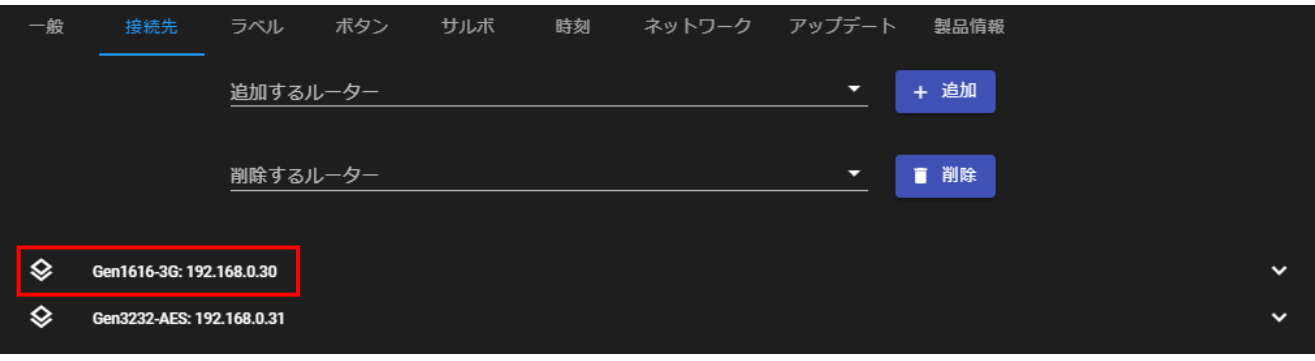

# 接続先タブ設定画面

追加するルーター選択し、追加ボタンを押すとルーターが追加され、削除するルーターを選択し、削除ボタンを押すとルーターが削除されます。 追加したルーターをクリックするとルーターの詳細設定画面が表示されます。

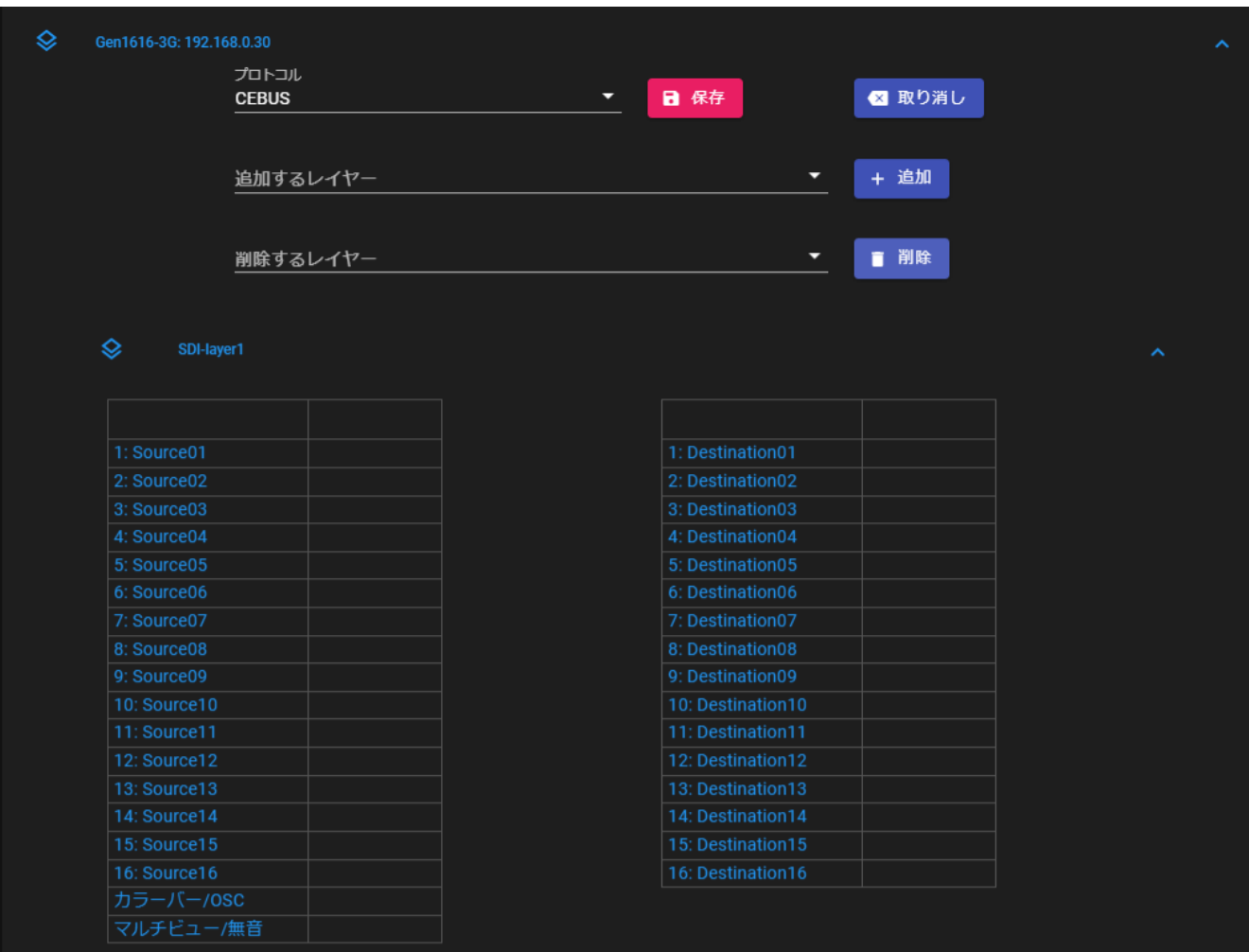

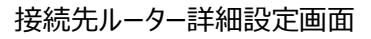

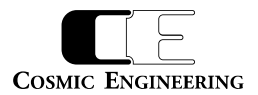

# ・プロトコル

接続先ルーターとのプロトコルを指定します。現在は CEBUS のみの対応です。

## ・レイヤー

指定レイヤーのソース、Destinationに対して本コントロールパネルからの操作をインヒビット (禁止)設定することができます。インヒビットに 設定する、ソース番号、Destination 番号をクリックし、インヒビット設定にし、再度クリックすることによりインヒビット設定を解除できます。

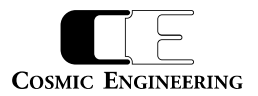

## <span id="page-54-0"></span>3-5-3.ラベルタブ

ラベルタブをクリックすると、以下の画面が表示されます。

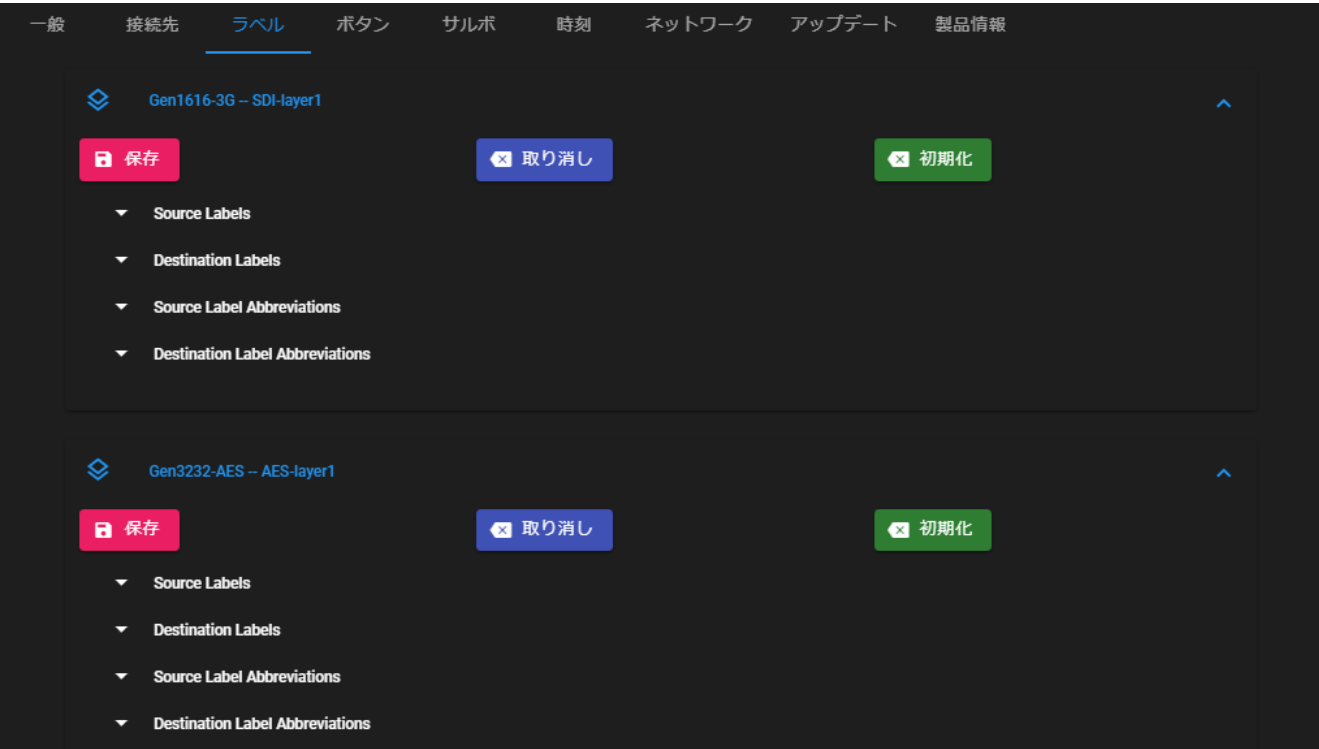

### ラベルタブ設定画面

・ルーターのラベル設定と同様の設定ができます。

・コントロールパネルでラベル設定を行った場合、そのコントロールパネル上ではルーターのラベル設定より優先して使用されます。

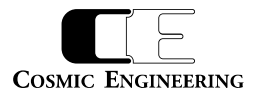

#### <span id="page-55-0"></span>3-5-4.ボタンタブ

ボタンタブをクリックすると、以下のタブが表示されます。

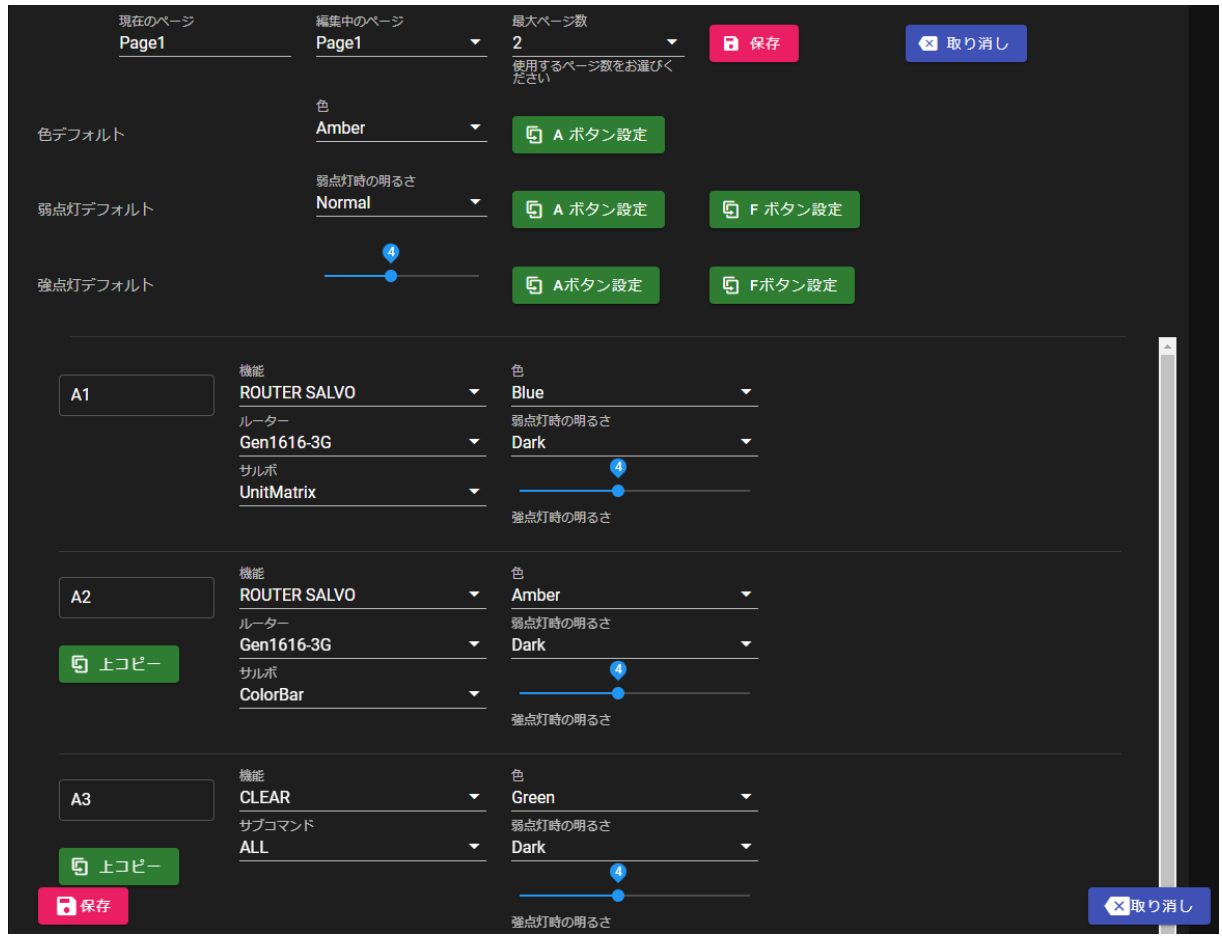

ボタン設定画面

現在のページにコントロールパネルの現在のページ番号が表示されます。まず、最大ページ数に本コントロールパネルで使用するページ数を選 択します。次に編集中のページに、設定するページを選択し、各ボタンの設定をページごとに行います。取り消しボタンをクリックすると、保存前 の設定状態に戻ります。設定変更後、保存ボタンをクリックすることにより、コントロールパネルに設定が保存されます。

・色デフォルト

・弱点灯デフォルト

・強点灯デフォルト

A ボタン群、B ボタン群、F ボタン群などのデフォルト設定を行うものです。 色デフォルト Amber を指定し、A ボタン設定を押下すると、A ボタン全ての色が Amber に変更されます。 変更を反映させるためには、保存ボタンを押下してください。

・上コピーボタン

上のボタン設定をコピーするものです。A2 ボタン下の上コピーボタンを押下すると、A1 ボタンの内容がコピーされます。 設定を反映させるためには、保存ボタンを押下してください。

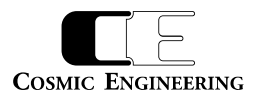

・機能

各ボタンに対して設定できる機能一覧を以下に示します。汎用ボタンは、色で点灯色を Green(緑)、Red(赤)、Amber(黃)、 Blue(青)から選択し、弱点灯時の明るさをNormal、Darkから選択します。強点灯時の明るさはスライダーバーを用いて8段階の調整 が可能です。ファンクションボタンの点灯色は固定のため色の設定項目はありません。

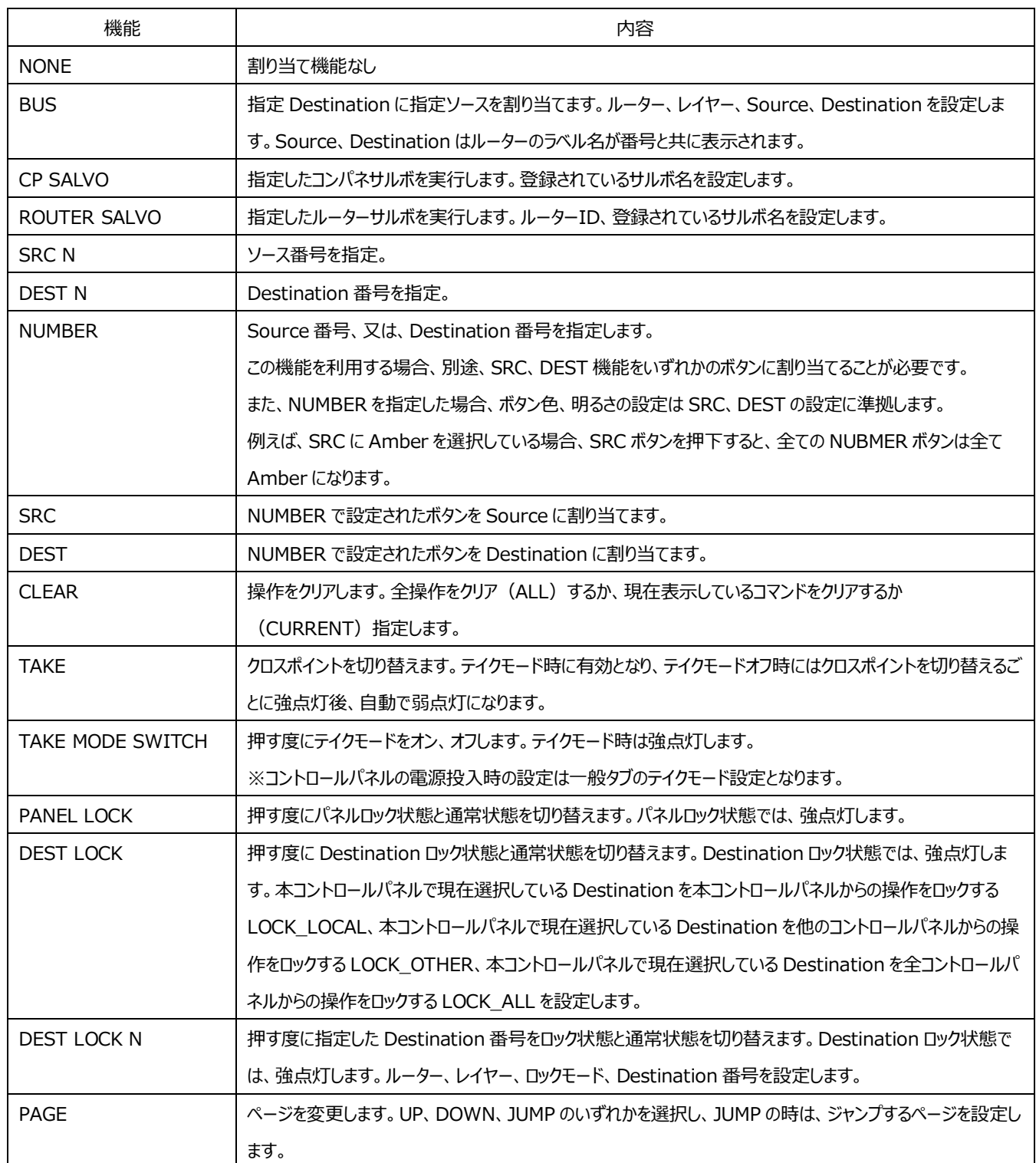

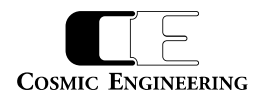

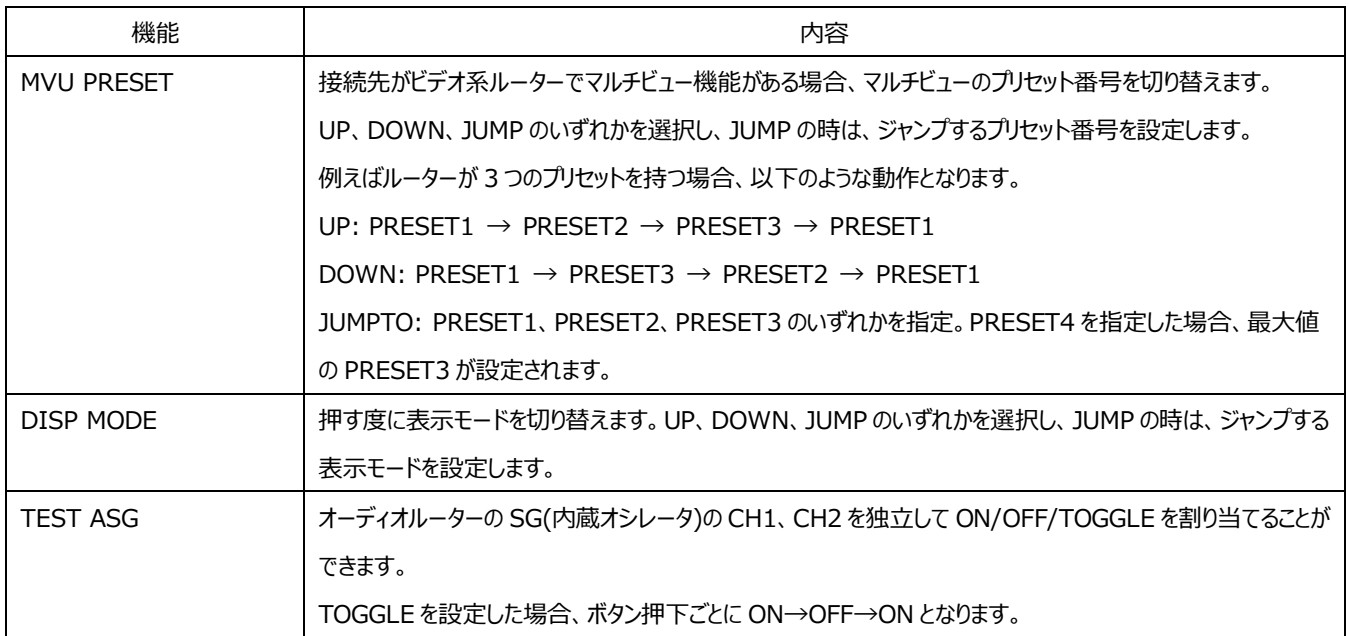

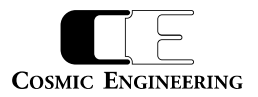

<span id="page-58-0"></span>3-5-5.サルボタブ

ボタンタブをクリックすると、以下のタブが表示されます。

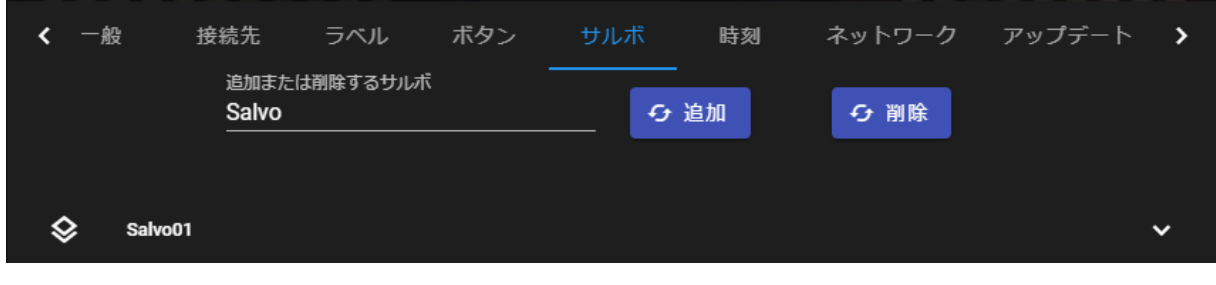

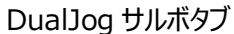

新しいサルボを登録するときは追加または削除するサルボにサルボ名を入力後、追加ボタン、又は、削除ボタンを押してください。登録されてい るサルボの設定変更をする場合には、サルボ名をクリックしてください。

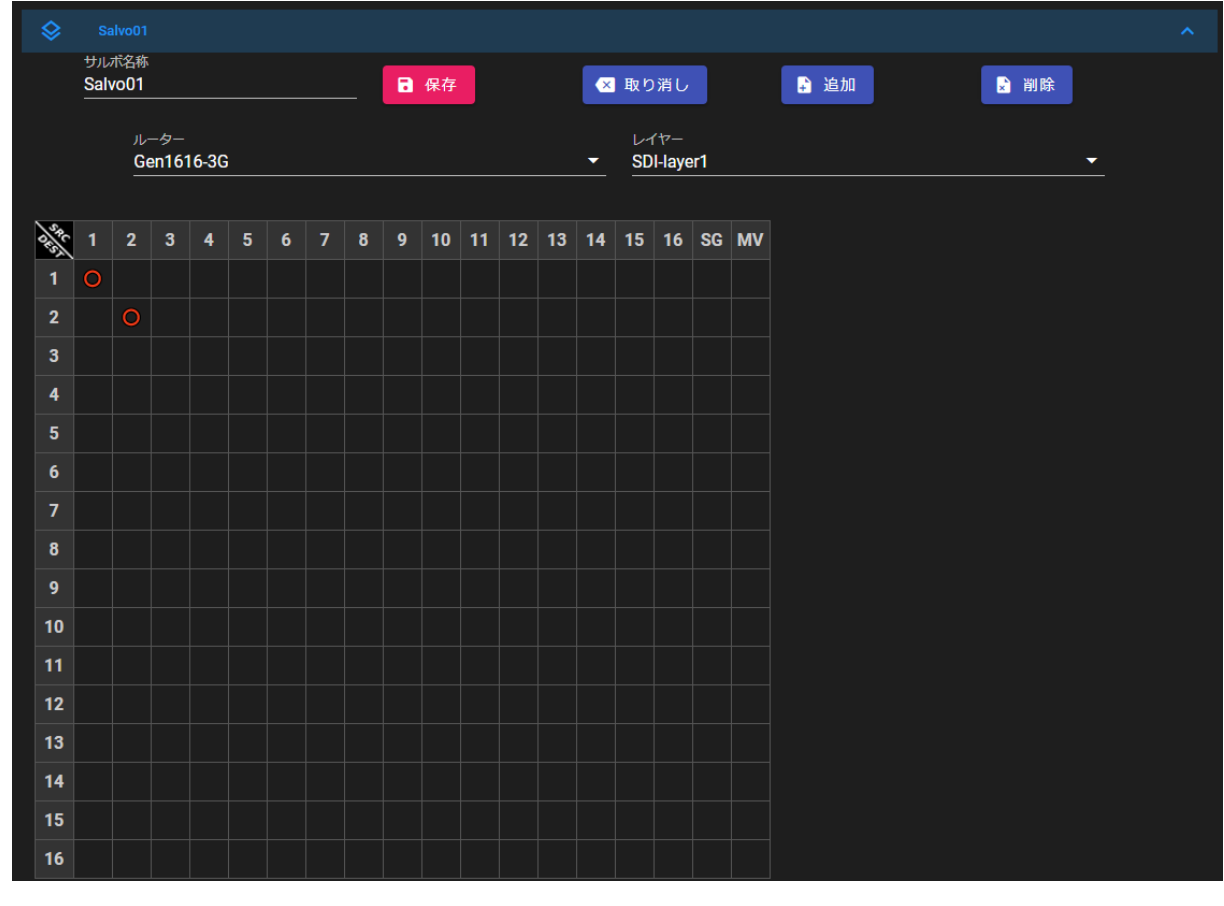

サルボ設定画面

同時に切り替えるクロスポイントをクリックすることにより、サルボ設定し、再度クリックすることによりサルボ設定を解除できます。取り消しボタンを クリックすると、保存前の設定状態に戻ります。設定変更後、保存ボタンをクリックすることにより、ルーターに設定が保存されます。 サルボの追加ボタンを押すと、異なるレイヤーや、異なるルーターを追加設定することができます。削除ボタンを押すと最後に追加したレイヤー が削除されます。

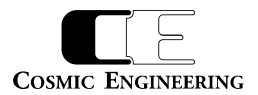

<span id="page-59-0"></span>3-5-6.時刻タブ

ルーターの時刻タブと同様の設定ができます。

<span id="page-59-1"></span>3-5-7.ネットワークタブ

ルーターのネットワークタブと同様の設定ができます。

<span id="page-59-2"></span>3-5-8.アップデートタブ

ルーターのアップデートタブと同様に、ソフトウェアの更新が可能です。

<span id="page-59-3"></span>3-5-9.製品情報タブ

ハードウェアバージョンを除きルーターの製品情報タブと同様の項目が確認できます。

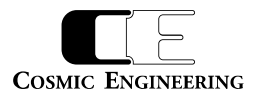

# <span id="page-60-0"></span>4. お問い合わせ

株式会社 コスミックエンジニアリング

Address:〒191-0065 東京都日野市旭が丘 3-2-11

TEL: 042-586-2933 (代表) 042-586-2650 (SI 部)

FAX:042-584-0314

URL: https://www.cosmic-eng.co.jp/

E-Mail:c1000@cosmic-eng.co.jp